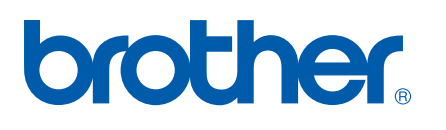

Moniprotokollainen sisäinen Ethernet-tulostuspalvelin

# VERKKOKÄYTTÄJAN OPAS

# HL-5250DN HL-5270DN

Lue tämä käyttöopas huolellisesti ennen kuin käytät kirjoitinta. Voit tarkastella tätä käyttöopasta kirjoittimen CD-ROM-levyltä tai tulostaa sen koska tahansa. Pidä CD-ROM ulottuvillasi, jotta voit katsoa siitä tietoja tarvittaessa.

#### Brother Solutions Center

(http://solutions.brother.com) tarjoaa ratkaisuja kaikkiin tulostamiseen liittyviin tarpeisiin. Lataa täältä Brotherkirjoittimeesi uusimmat ohjaimet ja apuohjelmat, lue ohjeita vianetsintään ja vastaukset usein esitettyihin kysymyksiin. Täältä löydät myös lisätietoja kirjoittimen erikoisominaisuuksista.

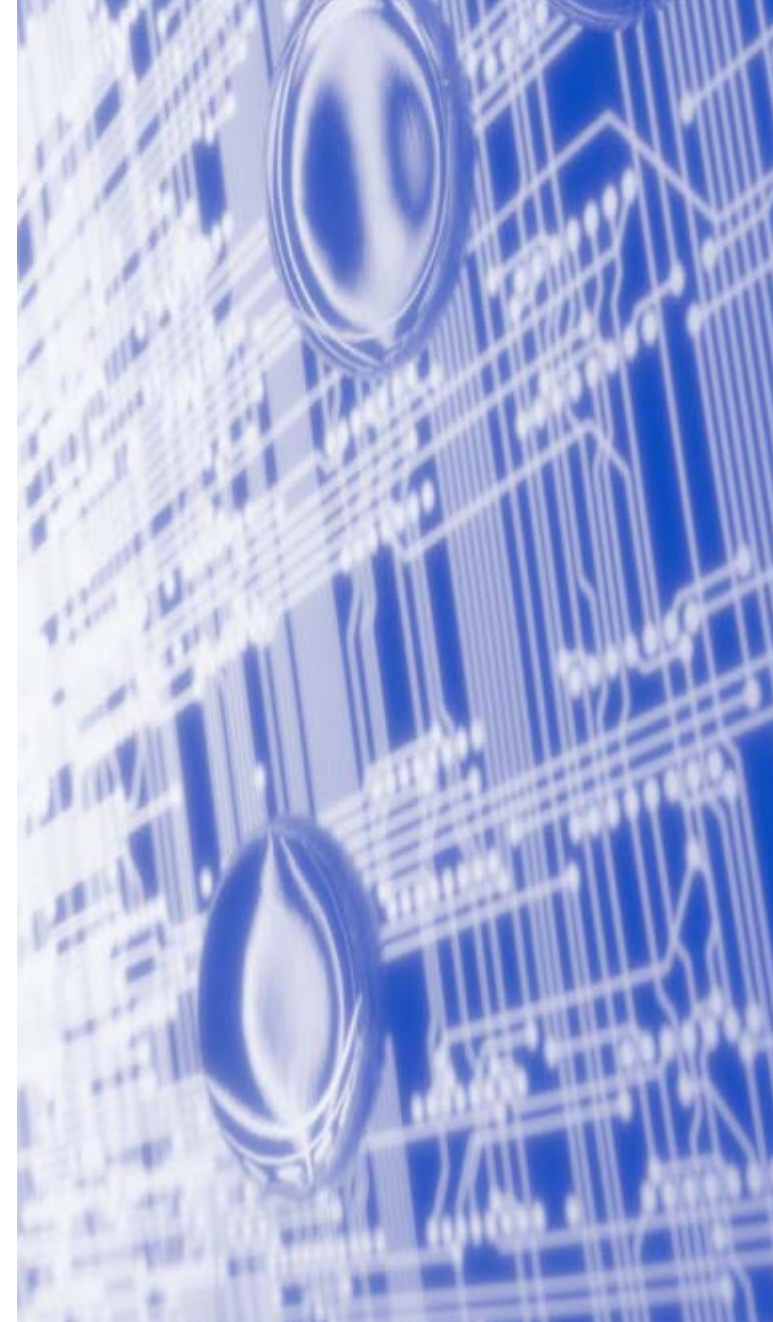

### **Oppaassa käytetyt kuvakkeet**

Tässä käyttöoppaassa käytetään seuraavaa kuvaketta:

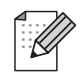

Vinkki kertoo, miten toimia tietyissä tilanteissa, tai antaa vinkin siitä, miten valittu toiminto toimii yhdessä muiden toimintojen kanssa.

### <span id="page-1-0"></span>**Tavaramerkit**

Brother ja Brother-logo ovat rekisteröityjä tavaramerkkejä ja BRAdmin Professional on Brother Industries, Ltd:n tavaramerkki.

UNIX on The Open Groupin rekisteröity tavaramerkki.

Apple, Macintosh ja LaserWriter ovat Apple Computer, Inc:n tavaramerkkejä.

HP, Hewlett-Packard, Jetdirect ja PCL ovat Hewlett-Packard Companyn rekisteröityjä tavaramerkkejä.

Microsoft, Windows ja Windows NT ovat Microsoft Corporationin rekisteröityjä tavaramerkkejä.

Postscript on Adobe Systems Incorporatedin rekisteröity tavaramerkki.

Kaikki muut tässä käyttöoppaassa mainitut termit sekä tuotemerkit ja -nimet ovat omistajiensa rekisteröityjä tavaramerkkejä tai tavaramerkkejä.

### **Laadintaa ja julkaisua koskeva huomautus**

Tämä käyttöopas on laadittu ja julkaistu Brother Industries Ltd:n valvonnassa, ja se sisältää tuotteen uusimman kuvauksen ja tekniset tiedot.

Tämän käyttöohjeen sisältöä ja tuotteen teknisiä tietoja voidaan muuttaa ilman erillistä ilmoitusta.

Brother pidättää oikeuden muuttaa tässä mainittuja teknisiä tietoja ja materiaaleja siitä ilmoittamatta, eikä vastaa mistään vahingoista (mukaan lukien välilliset vahingot), jotka aiheutuvat esitettyjen materiaalien (mukaan lukien typografiset ja muut julkaisuun liittyvät virheet, niihin kuitenkaan rajoittumatta) mukaisesta toiminnasta.

©2005 Brother Industries Ltd.

**Tässä asiakirjassa Windows® XP tarkoittaa käyttöjärjestelmiä Windows® XP Professional, Windows® XP Professional x64 Edition ja Windows® XP Home Edition. Lisätietoja Windows® XP Professional x64 Edition -tuesta on Brother Solutions Centerissä [\(http://solutions.brother.com\)](http://solutions.brother.com).**

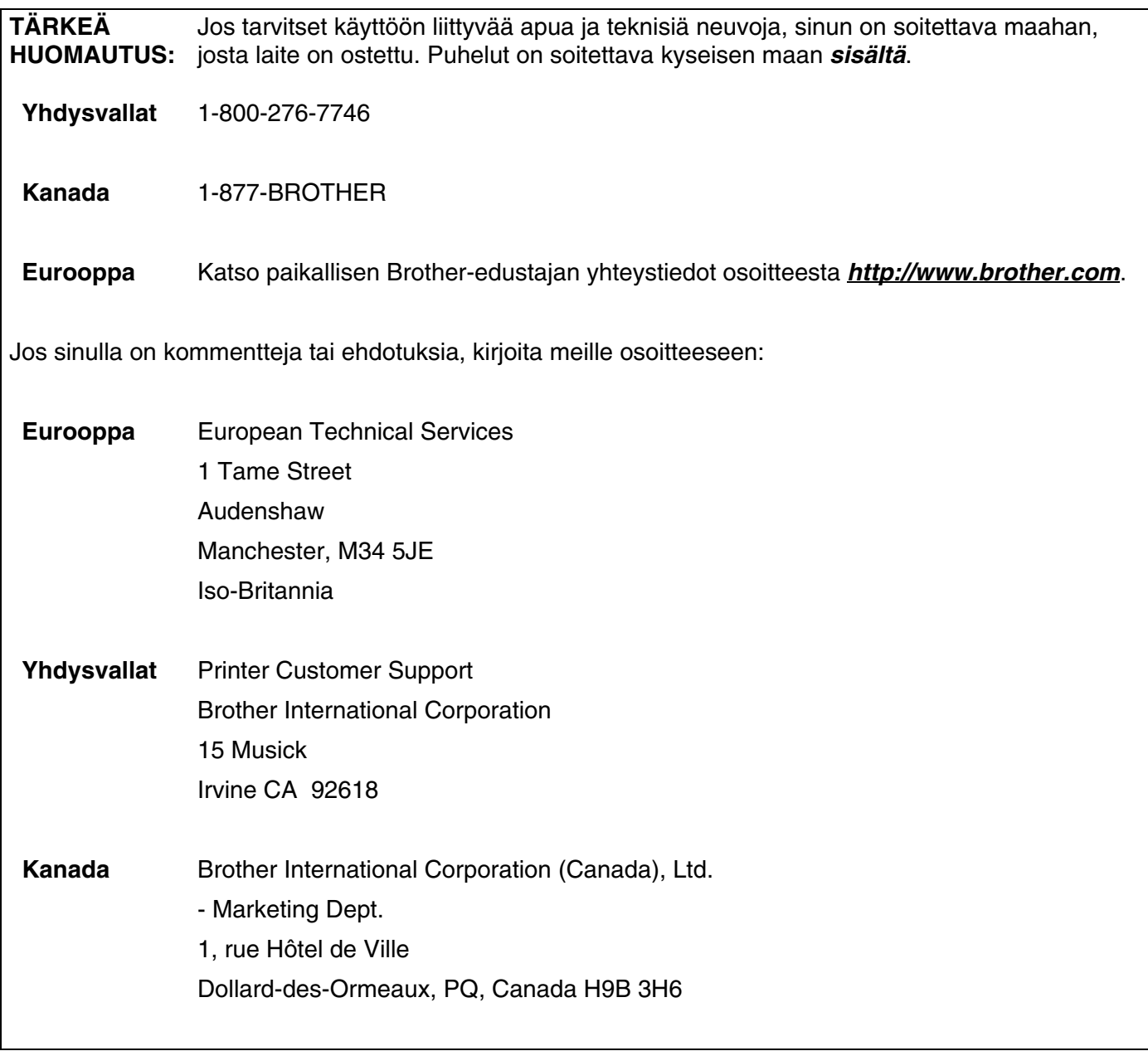

#### **Vain Yhdysvallat** 1-800-521-2846

Service center locator (vain Yhdysvallat)

For the location of a Brother authorized service center, call 1-800-284-4357.

Service center locations (vain Kanada)

For the location of a Brother authorized service center, call 1-877-BROTHER.

Internet-osoitteet

Brotherin kansainvälinen WWW-sivusto: *<http://www.brother.com>*

Usein esitetyt kysymykset (FAQ), tuotetuki, tekniset kysymykset, ohjainpäivitykset ja apuohjelmat: *<http://solutions.brother.com>*

(Vain Yhdysvallat) Brother-lisävarusteet ja -tarvikkeet: *<http://www.brothermall.com>*

### Sisällysluettelo

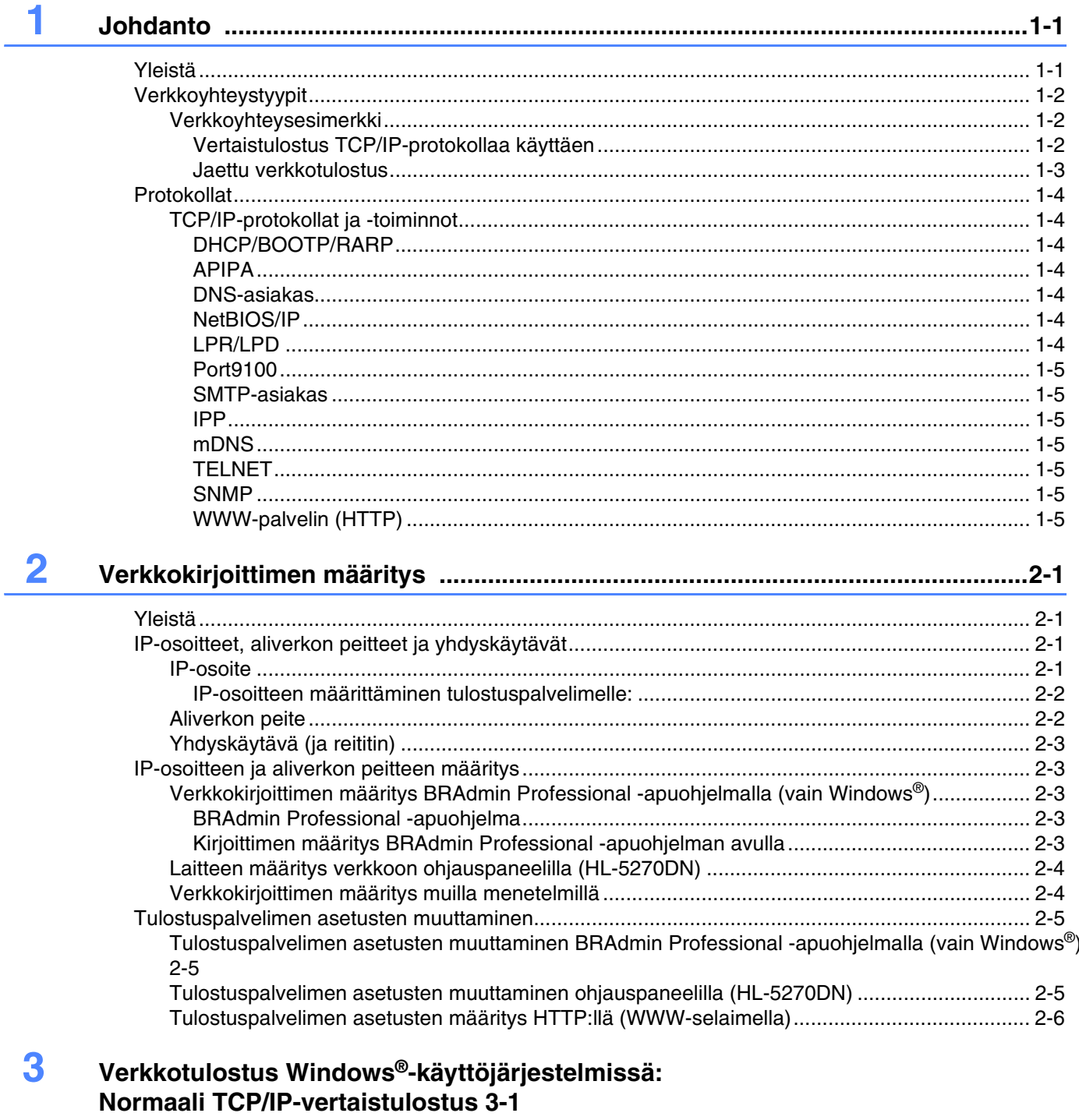

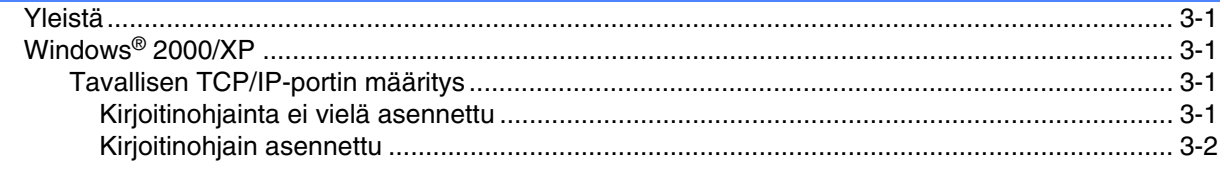

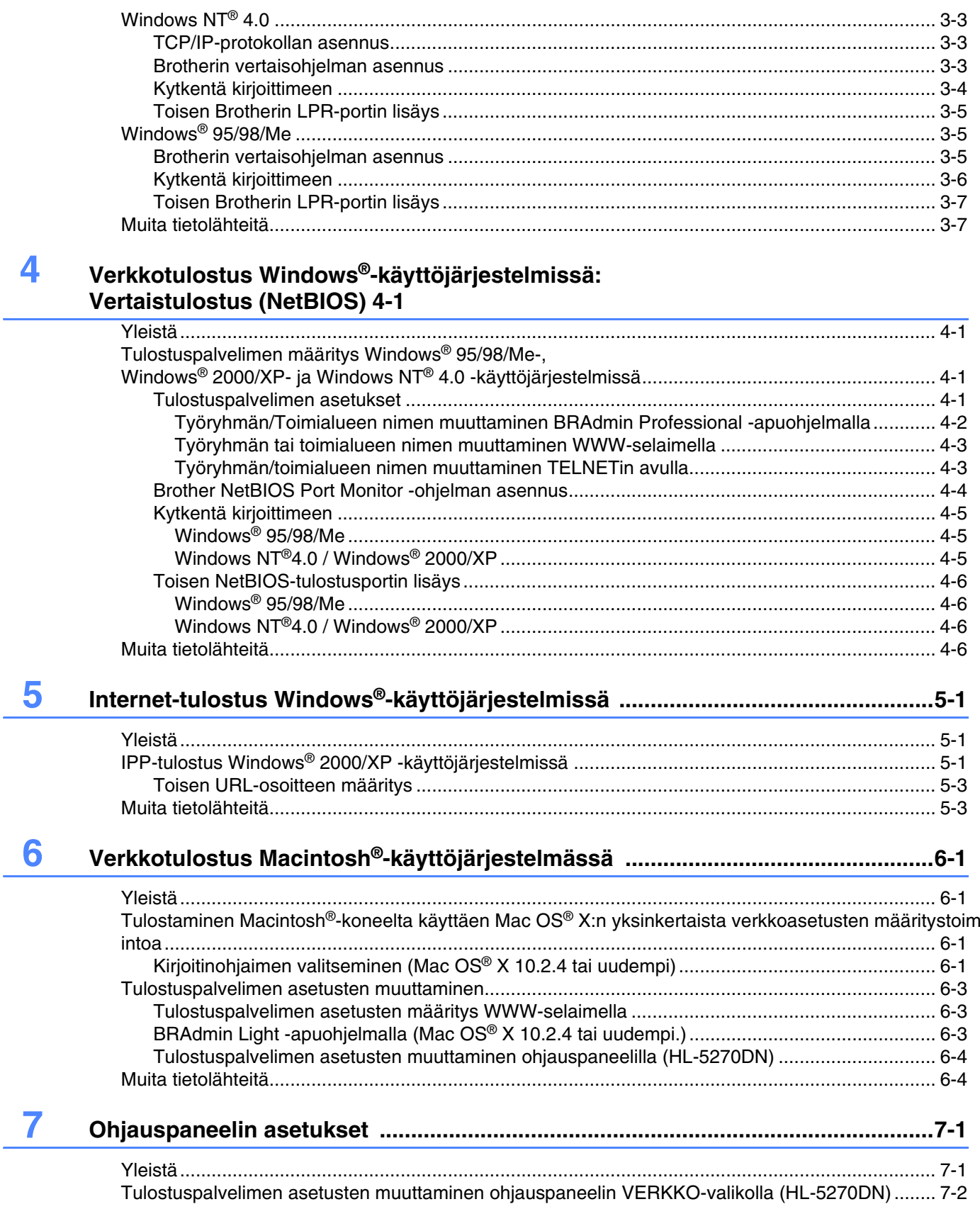

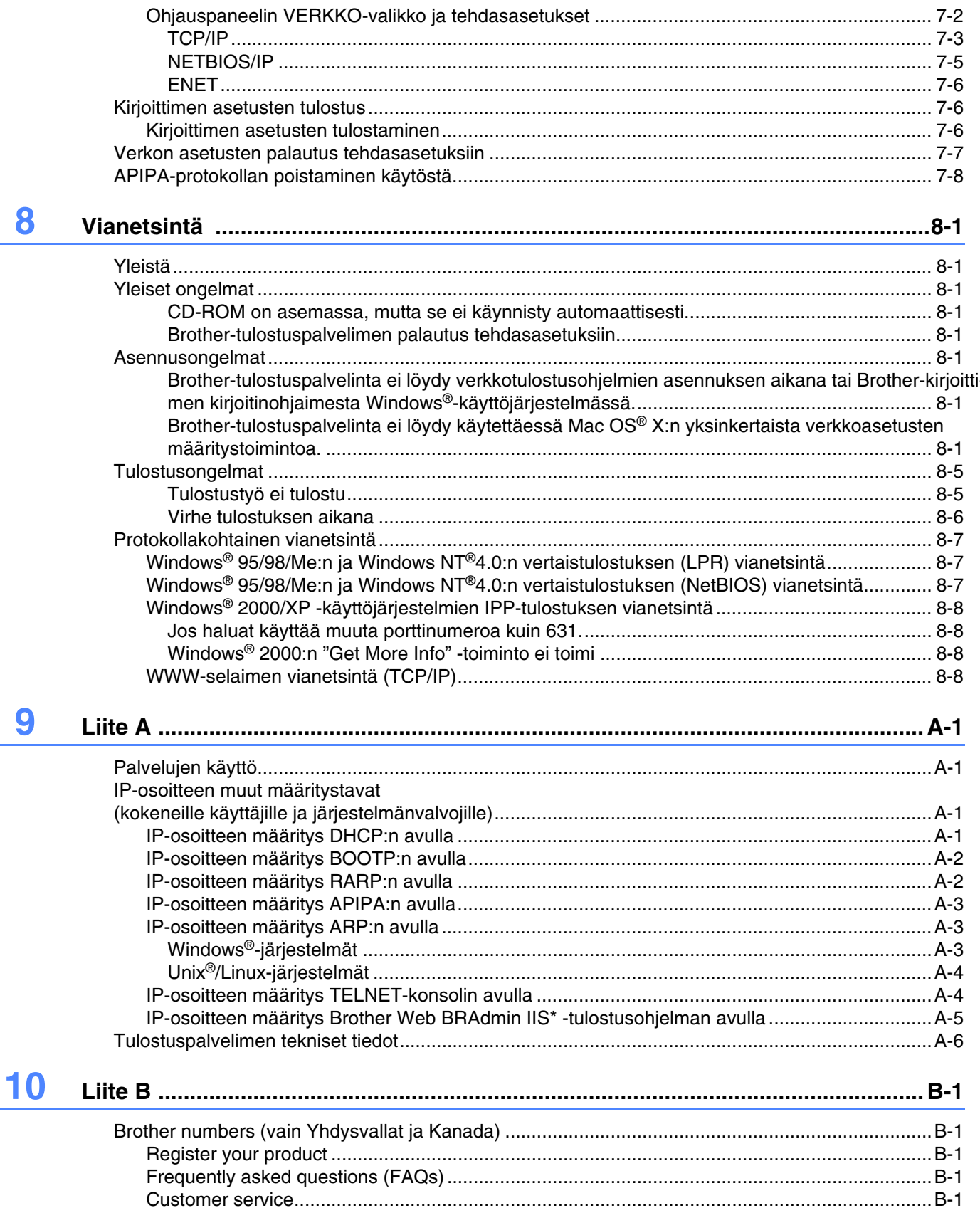

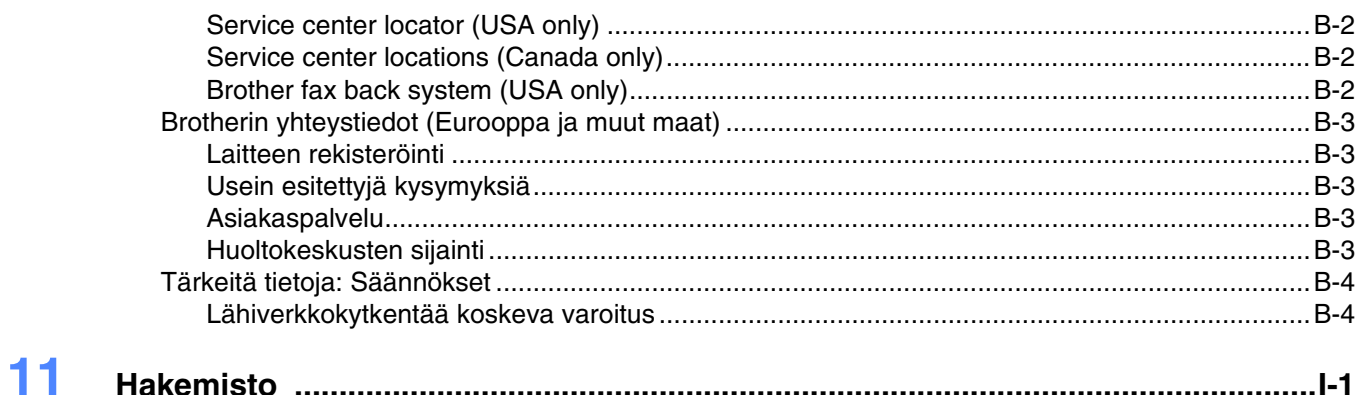

### <span id="page-8-2"></span><span id="page-8-1"></span><span id="page-8-0"></span>**Yleistä**

Brother-tulostuspalvelimen avulla Brother-kirjoitin voidaan jakaa 10/100 Mt:n Ethernet-verkossa. Se tarjoaa tulostuspalveluja TCP/IP-protokollia tukeville Windows® 95/98/Me-, Windows NT® 4.0- ja Windows® 2000/XP -verkoille ja Macintosh®-verkoille, jotka tukevat TCP/IP -protokollaa.

Kun Brother-kirjoitinta halutaan käyttää verkossa, on ensin määritettävä tulostuspalvelimen asetukset ja asennettava käytettävät tietokoneet.

Tässä luvussa kerrotaan yleisesti verkkoyhteydestä ja protokollista. *[Luku 2](#page-13-4)* sisältää tietoja verkon asetuksista. Luvuissa 3–7 kerrotaan tulostuspalvelimen käyttöjärjestelmäkohtaisista määrityksistä seuraavasti:

*[Luku 3: Kirjoitinohjainta ei vielä asennettu](#page-19-5)*

*[Luku 4: Verkkotulostus Windows®-käyttöjärjestelmissä: Vertaistulostus \(NetBIOS\)](#page-26-4)*

*[Luku 5: Internet-tulostus Windows®-käyttöjärjestelmissä](#page-32-3)*

*[Luku 6: Verkkotulostus Macintosh](#page-35-4)®-käyttöjärjestelmässä*

*[Luku 7: Ohjauspaneelin asetukset](#page-39-2)*

### <span id="page-9-0"></span>**Verkkoyhteystyypit**

Verkkoyhteydet jaetaan yleisesti kahteen tyyppiin: vertaisverkkoihin ja jaettuihin verkkoihin.

#### <span id="page-9-1"></span>**Verkkoyhteysesimerkki**

#### <span id="page-9-3"></span><span id="page-9-2"></span>**Vertaistulostus TCP/IP-protokollaa käyttäen**

Vertaisverkossa tieto kulkee suoraan kunkin tietokoneen ja Brother-kirjoittimen välillä.

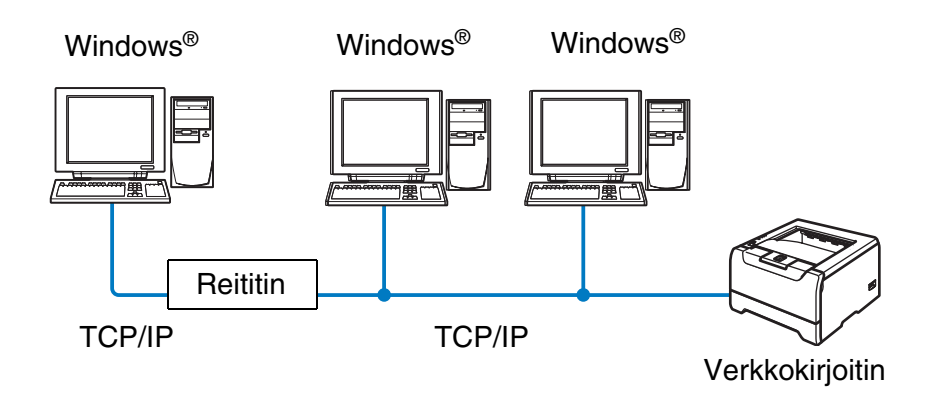

- Pienessä 2–3 tietokoneen verkossa suosittelemme käytettäväksi vertaistulostusta, koska se on helpompi määrittää kuin seuraavalla sivulla kuvattu jaettu verkkotulostus. Katso *[Jaettu verkkotulostus](#page-10-0)* sivulla 1-3.
- Jokaisen tietokoneen on käytettävä TCP/IP-protokollaa.
- Brother-kirjoittimelle on määritettävä oikea IP-osoite.
- Jos käytössä on reitittimiä, tietokoneet voivat käyttää Brother-kirjoitinta reitittimien kautta. Tällöin sekä tietokoneille että kirjoittimelle on määritettävä yhdyskäytävän osoite.
- Brother-kirjoittimet toimivat myös Macintosh<sup>®</sup>-tietokoneiden kanssa. (TCP/IP-yhteensopivat käyttöjärjestelmät)

**1**

#### <span id="page-10-1"></span><span id="page-10-0"></span>**Jaettu verkkotulostus**

Jaetussa verkkoympäristössä tieto kulkee kunkin tietokoneen ja Brother-kirjoittimen välillä keskusohjatun tietokoneen kautta. Tällaista tietokonetta kutsutaan usein "palvelimeksi" tai "tulostuspalvelimeksi". Sen tehtävänä on välittää tulostustöitä muilta tietokoneilta ja sitten valvoa näiden tulostustöiden tulostamista.

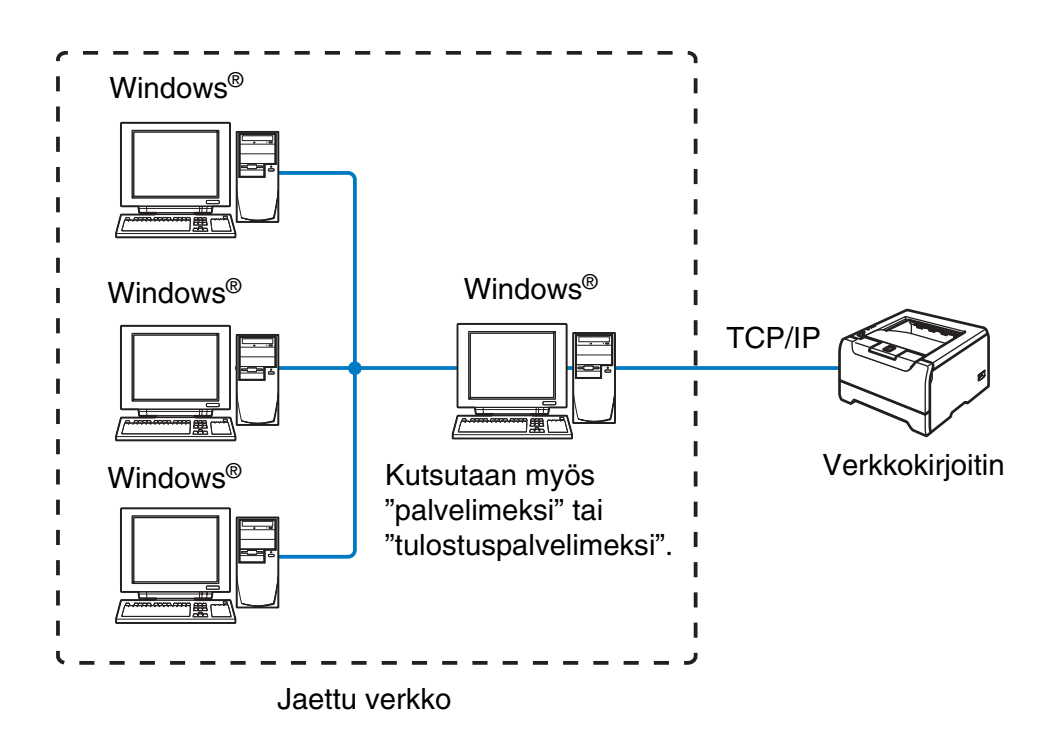

- Laajassa verkossa suosittelemme jaettua verkkotulostusta.
- "Palvelimelle" tai "tulostuspalvelimelle" on määritettävä TCP/IP-tulostusprotokolla.
- Jokaisen tietokoneen on käytettävä TCP/IP-protokollaa.
- Brother-kirjoittimelle on määritettävä oikea IP-osoite.
- Brother-kirjoittimelle on määritettävä oikea IP-osoite, ellei kirjoitinta jaeta palvelimen rinnakkais- tai USB-liitännän kautta.
- Brother-kirjoittimet toimivat myös Macintosh<sup>®</sup>-tietokoneiden kanssa. (TCP/IP-yhteensopivat käyttöjärjestelmät)

**1**

### <span id="page-11-0"></span>**Protokollat**

#### <span id="page-11-15"></span><span id="page-11-13"></span><span id="page-11-1"></span>**TCP/IP-protokollat ja -toiminnot**

Protokollat ovat verkossa tapahtuvan tiedonsiirron standardoituja sääntöjä. Protokollien avulla voidaan käyttää verkkoon kytkettyjä resursseja.

Tässä Brother-laitteessa käytetty tulostuspalvelin tukee TCP/IP (Transmission Control Protocol/Internet Protocol) -protokollaa.

TCP/IP on Internet- ja sähköpostiviestinnässä yleisimmin käytetty protokolla. Sitä voidaan käyttää lähes kaikissa käyttöjärjestelmissä (esim. Windows®, Macintosh® ja Linux).

Tämä Brother-laite tukee seuraavia TCP/IP-protokollia.

#### <span id="page-11-14"></span><span id="page-11-9"></span><span id="page-11-8"></span><span id="page-11-2"></span>**DHCP/BOOTP/RARP**

Käyttämällä DHCP/BOOTP/RARP-protokollia IP-osoite voidaan määrittää automaattisesti.

#### **Vinkki**

Kysy lisätietoja DHCP/BOOTP/RARP-protokollien käytöstä verkonvalvojalta.

#### <span id="page-11-7"></span><span id="page-11-3"></span>**APIPA**

Jos IP-osoitetta ei määritetä manuaalisesti (BRAdmin-ohjelman avulla) tai automaattisesti (DHCP/BOOTP/RARP-palvelimen avulla), Automatic Private IP Addressing (APIPA) -protokolla määrittää IP-osoitteen automaattisesti väliltä 169.254.1.0–169.254.254.255.

#### <span id="page-11-10"></span><span id="page-11-4"></span>**DNS-asiakas**

Tämä Brother-tulostuspalvelin tukee Domain Name Service (DNS) -asiakastoimintoa. Tämän toiminnon avulla tulostuspalvelin voi kommunikoida muiden laitteiden kanssa käyttämällä DNS-nimeä.

#### <span id="page-11-12"></span><span id="page-11-5"></span>**NetBIOS/IP**

NetBIOS over IP -perustoiminnon avulla Brother-tulostuspalvelin näkyy Windows® -verkkoympäristössä.

#### <span id="page-11-11"></span><span id="page-11-6"></span>**LPR/LPD**

Yleisesti käytettyjä TCP/IP-verkon tulostusprotokollia.

#### <span id="page-12-10"></span><span id="page-12-0"></span>**Port9100**

Toinen yleisesti käytetty TCP/IP-verkon tulostusprotokolla.

#### <span id="page-12-11"></span><span id="page-12-1"></span>**SMTP-asiakas**

Simple Mail Transfer Protocol (SMTP) -asiakasta käytetään sähköpostiviestien lähettämiseen Internetissä tai intranetissä.

#### <span id="page-12-8"></span><span id="page-12-2"></span>**IPP**

Internet Printing Protocol (IPP Version 1.0) mahdollistaa asiakirjojen tulostamisen suoraan mille tahansa käytettävissä olevalle kirjoittimelle Internetin kautta.

#### <span id="page-12-9"></span><span id="page-12-3"></span>**mDNS**

Brother-tulostuspalvelin voi mDNS:n avulla määrittää itsensä automaattisesti toimimaan Mac OS® X -järjestelmässä, joka käyttää yksinkertaista verkkoasetusten määritystä. (Mac OS® X 10.2.4 tai uudempi.)

#### <span id="page-12-13"></span><span id="page-12-4"></span>**TELNET**

Tämä Brother-tulostuspalvelin tukee TELNET-palvelinta komentorivimäärityksissä.

#### <span id="page-12-12"></span><span id="page-12-5"></span>**SNMP**

SNMP-protokollan (Simple Network Management Protocol) avulla voidaan hallita verkkolaitteita, kuten TCP/IP-verkon tietokoneita, kirjoittimia ja päätelaitteita.

#### <span id="page-12-14"></span><span id="page-12-7"></span><span id="page-12-6"></span>**WWW-palvelin (HTTP)**

Tämä Brother-tulostuspalvelin on varustettu WWW-palvelimella, jonka avulla voidaan valvoa sen tilaa tai muuttaa joitain sen asetuksia.

### **Vinkki**

Suosittelemamme selaimet ovat Microsoft Internet Explorer 6.0 tai Netscape® 7.1 tai niitä uudemmat versiot. Jos käytössä on jokin muu selain, sen on oltava yhteensopiva HTTP 1.0:n ja HTTP 1.1:n kanssa.

<span id="page-13-4"></span>

### <span id="page-13-0"></span>**2 Verkkokirjoittimen määritys**

### <span id="page-13-1"></span>**Yleistä**

Ennen kuin Brother-kirjoitinta käytetään verkkoympäristössä, on määritettävä sen TCP/IP-asetukset. Tässä luvussa selostetaan perusvaiheet, joiden avulla voidaan tulostaa verkon kautta TCP/IP-protokollan avulla.

**Vinkki**

Kirjoittimen TCP/IP-asetukset voidaan määrittää kirjoittimen etuosassa olevan ohjauspaneelin avulla (HL-5270DN). Jos haluat lisätietoja, katso luvun 7 kohta *[Ohjauspaneelin asetukset](#page-39-2)*.

Suosittelemme käytettäväksi kirjoittimen mukana toimitetulla CD-ROM-levyllä olevaa automaattista asennusohjelmaa. Tämän ohjelman avulla kirjoitin on helppo kytkeä verkkoon sekä asentaa verkko-ohjelmat ja kirjoitinohjain, joita tarvitaan verkkoasetusten määrittämiseen. Näytössä näkyy ohjeita aina siihen asti, kunnes olet valmis käyttämään Brother-verkkokirjoitintasi. Noudata mukana toimitetun pika-asennusoppaan ohjeita.

Jos haluat asentaa kirjoittimen käyttämättä automaattista asennusohjelmaa, lue tämä luku, jossa kerrotaan TCP/IP-asetusten määrittämisestä. Luvuissa 3–6 kerrotaan verkko-ohjelmien ja kirjoitinohjaimen asentamisesta käyttöjärjestelmääsi.

### <span id="page-13-2"></span>**IP-osoitteet, aliverkon peitteet ja yhdyskäytävät**

Jotta kirjoitinta voidaan käyttää TCP/IP-verkkoympäristössä, on määritettävä IP-osoite ja aliverkon peite. Tulostuspalvelimelle määritettävän IP-osoitteen on oltava samassa loogisessa verkossa kuin isäntäkoneet. Jos näin ei ole, aliverkon peite ja yhdyskäytävän osoite on määritettävä oikein.

#### <span id="page-13-5"></span><span id="page-13-3"></span>**IP-osoite**

IP-osoite on jokaiselle verkkoon kytketylle tietokoneelle määritetty yksilöllinen numerosarja. IP-osoite koostuu neljästä pistein erotetusta luvusta. Numerot ovat välillä 0–255.

Esimerkki: Määritä IP-osoitteet pienessä verkossa viimeistä lukua muuttamalla.

192.168.1.1, 192.168.1.2, 192.168.1.3

#### <span id="page-14-0"></span>**IP-osoitteen määrittäminen tulostuspalvelimelle:**

<span id="page-14-3"></span>Jos verkossa (yleensä UNIX®/Linux- tai Windows® 2000/XP -verkko) on DHCP/BOOTP/RARP-palvelin, tulostuspalvelin saa IP-osoitteen DHCP-palvelimelta automaattisesti ja rekisteröi nimensä mihin tahansa RFC 1001- ja 1002-yhteensopivaan dynaamiseen nimipalveluun.

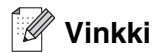

Pienemmissä verkoissa DHCP-palvelin voi olla reititin.

Jos haluat lisätietoja DHCP:stä, BOOTP:stä ja RARP:stä, katso *[IP-osoitteen määritys DHCP:n avulla](#page-55-4)* sivulla [A-1,](#page-55-4) *[IP-osoitteen määritys BOOTP:n avulla](#page-56-2)* sivulla A-2 ja *[IP-osoitteen määritys RARP:n avulla](#page-56-3)* sivulla A-2.

Jos käytössä ei ole DHCP/BOOTP/RARP-palvelinta, Automatic Private IP Addressing (APIPA) -protokolla määrittää automaattisesti IP-osoitteen väliltä 169.254.1.0–169.254.254.255. Jos haluat lisätietoja APIPA-protokollasta, katso *[IP-osoitteen määritys APIPA:n avulla](#page-57-3)* sivulla A-3.

Jos APIPA-protokolla ei ole käytössä, Brother-tulostuspalvelimen IP-osoitteen oletusarvo on 192.0.0.192. Tämä IP-osoite on kuitenkin helppo vaihtaa verkon IP-osoitemäärityksiin sopivaksi. Jos haluat lisätietoja IP-osoitteen vaihtamisesta, katso *[IP-osoitteen ja aliverkon peitteen määritys](#page-15-1)* sivulla 2-3.

#### <span id="page-14-2"></span><span id="page-14-1"></span>**Aliverkon peite**

Aliverkon peitteet rajoittavat tiedonsiirtoa verkossa.

Esimerkki: PC1 voi vaihtaa tietoja PC2:n kanssa

PC1:n IP-osoite: 192.168.1.2 Aliverkon peite: 255.255.255.0 PC2:n IP-osoite: 192.168.1.3

Aliverkon peite: 255.255.255.0

#### **Vinkki**

0 ilmoittaa, että tämä osoitteen osa ei rajoita tiedonsiirtoa.

Yllä olevassa esimerkissä voidaan olla yhteydessä minkä tahansa koneen kanssa, jonka IP-osoitteen alku on 192.168.1.X

#### <span id="page-15-10"></span><span id="page-15-9"></span><span id="page-15-0"></span>**Yhdyskäytävä (ja reititin)**

Yhdyskäytävä on verkon piste, joka toimii sisäänkäyntinä toiseen verkkoon ja lähettää verkon kautta siirretyt tiedot tarkkaan määränpäähän. Reititin "tietää", minne yhdyskäytävään saapuneet tiedot on ohjattava. Jos määränpää on ulkoisessa verkossa, reititin siirtää tiedot ulkoiseen verkkoon. Jos verkko on yhteydessä muihin verkkoihin, voi olla tarpeen määrittää yhdyskäytävän IP-osoite. Jos et tiedä yhdyskäytävän IP-osoitetta, ota yhteys verkonvalvojaan.

### <span id="page-15-6"></span><span id="page-15-1"></span>**IP-osoitteen ja aliverkon peitteen määritys**

#### <span id="page-15-7"></span><span id="page-15-5"></span><span id="page-15-2"></span>**Verkkokirjoittimen määritys BRAdmin Professional -apuohjelmalla (vain Windows®)**

#### <span id="page-15-3"></span>**BRAdmin Professional -apuohjelma**

BRAdmin Professional -apuohjelma on tarkoitettu verkkoon kytkettyjen Brother-kirjoittimien hallintaan TCP/IP-ympäristössä.

#### <span id="page-15-4"></span>**Kirjoittimen määritys BRAdmin Professional -apuohjelman avulla**

**Vinkki**

- <span id="page-15-8"></span>• Käytä Brother-laitteen mukana toimitetulla CD-ROM-levyllä olevaa BRAdmin Professional -apuohjelman versiota. Voit myös ladata uusimman Brother BRAdmin Professional -apuohjelman version osoitteesta <http://solutions.brother.com>. Tämä apuohjelma on saatavana vain Windows®-käyttöjärjestelmiin.
- Jos käytössä on palomuuriohjelma (esim. Internet-yhteyden palomuuri Windows® XP:ssä), se on poistettava käytöstä. Kun tulostaminen onnistuu, ota palomuuriohjelma uudestaan käyttöön.
- Solmun nimi: Solmun nimi näkyy BRAdmin Professional -apuohjelmassa. Solmun oletusnimi on "BRN\_xxxxxx" (jossa "xxxxxx" on Ethernet-osoitteen kuusi viimeistä numeroa).
- Brother-tulostuspalvelinten oletussalasana on access.
- *1* Käynnistä BRAdmin Professional -apuohjelma (Windows® 95/98/Me, Windows NT® 4.0 ja Windows® 2000/XP) napsauttamalla **Käynnistä** / **Ohjelmat** / **Brotherin valvonta-apuohjelmat** / **Brother BRAdmin Professional -apuohjelmat** / **BRAdmin Professional**.
- *2* Valitse **TCP/IP** BRAdmin-ohjelman pääikkunan vasemmasta ruudusta.

**2**

*3* Valitse **Laitteet**-valikosta **Etsi aktiivisia laitteita**. BRAdmin Professional etsii uusia laitteita automaattisesti.

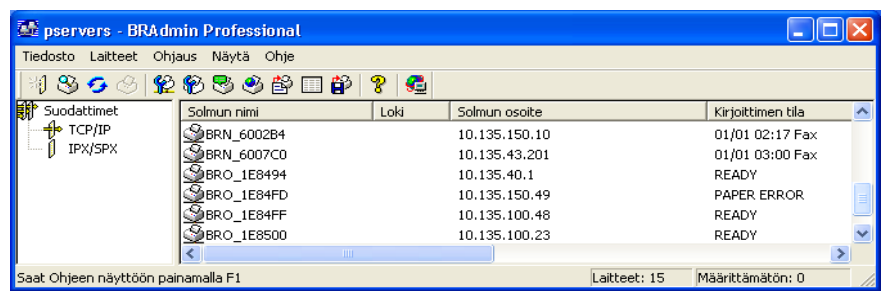

#### **Vinkki**

- Jos tulostuspalvelimen asetuksiksi määritetään tehdasasetukset DHCP/BOOTP/RARP-palvelinta käyttämättä, laite näkyy BRAdmin Professional -apuohjelmassa APIPA-laitteena.
- Voit tarkistaa solmun nimen ja Ethernet-osoitteen (edellä **Solmun osoite**) tulostamalla kirjoittimen asetukset. Katso *[Kirjoittimen asetusten tulostus](#page-44-3)* sivulla 7-6, jos haluat lisätietoja asetusten tulostamisesta tulostuspalvelimella.
- *4* Kaksoisnapsauta määrittämätöntä laitetta.
- *5* Anna tulostuspalvelimen **IP-osoite**, **Aliverkon peite** ja **Yhdyskäytävä** (tarvittaessa).
- *6* Napsauta **OK**.
- *7* Kun IP-osoite on määritetty oikein, Brother-tulostuspalvelin näkyy laiteluettelossa.

#### <span id="page-16-0"></span>**Laitteen määritys verkkoon ohjauspaneelilla (HL-5270DN)**

Verkkokirjoitin voidaan määrittää ohjauspaneelin **VERKKO**-valikon avulla. Katso *[Ohjauspaneelin asetukset](#page-39-2)* [sivulla 7-1](#page-39-2).

#### <span id="page-16-1"></span>**Verkkokirjoittimen määritys muilla menetelmillä**

Verkkokirjoitin voidaan määrittää muilla menetelmillä. Katso *[IP-osoitteen muut määritystavat \(kokeneille](#page-55-5)  [käyttäjille ja järjestelmänvalvojille\)](#page-55-5)* sivulla A-1.

### <span id="page-17-3"></span><span id="page-17-0"></span>**Tulostuspalvelimen asetusten muuttaminen**

<span id="page-17-4"></span><span id="page-17-1"></span>**Tulostuspalvelimen asetusten muuttaminen BRAdmin Professional -apuohjelmalla (vain Windows®)**

- *1* Käynnistä BRAdmin Professional -apuohjelma (Windows® 95/98/Me, Windows NT® 4.0 ja Windows® 2000/XP) napsauttamalla **Käynnistä** / **Ohjelmat** / **Brotherin valvonta-apuohjelmat** / **Brother BRAdmin Professional -apuohjelmat** / **BRAdmin Professional**.
- *2* Valitse **TCP/IP** BRAdmin-ohjelman pääikkunan vasemmasta ruudusta.
- *3* Valitse BRAdmin-ohjelman pääikkunan oikeasta ruudusta tulostuspalvelin, jonka haluat määrittää.
- *4* Valitse **Ohjaus**-valikosta **Tulostuspalvelimen asetukset**.
- **5** Anna salasana. Oletussalasana on access.
- *6* Tulostuspalvelimen asetuksia voidaan nyt muuttaa.

#### <span id="page-17-2"></span>**Tulostuspalvelimen asetusten muuttaminen ohjauspaneelilla (HL-5270DN)**

Tulostuspalvelimen asetukset voidaan määrittää ja muuttaa ohjauspaneelin VERKKO-valikon avulla. [Katso](#page-39-2)  *[Ohjauspaneelin asetukset](#page-39-2)* sivulla 7-1.

### <span id="page-18-5"></span><span id="page-18-2"></span><span id="page-18-1"></span><span id="page-18-0"></span>**Tulostuspalvelimen asetusten määritys HTTP:llä (WWW-selaimella)**

Tavallisella WWW-selaimella (suositus: Microsoft Internet Explorer, versio 6.0, tai Netscape®, versio 7.1, tai uudemmat) voidaan muuttaa tulostuspalvelimen asetuksia HTTP-protokollan (Hyper Text Transfer Protocol) avulla. Jotta WWW-selainta voidaan käyttää, tulostuspalvelimella on oltava määritetty IP-osoite.

*1* Kirjoita selaimeen http://kirjoittimen\_ip-osoite/. (Jossa kirjoittimen\_iposoite on IP-osoite tai tulostuspalvelimen nimi)

<span id="page-18-4"></span><span id="page-18-3"></span>Esimerkki: http://192.168.1.2/ (jos kirjoittimen IP-osoite on 192.168.1.2.)

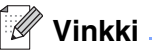

Jos olet muokannut tietokoneesi HOSTS-tiedostoa tai käytät DNS:ää, voit antaa myös tulostuspalvelimen DNS-nimen. Koska tulostuspalvelin tukee TCP/IP- ja NetBIOS-nimiä, voit antaa tähän myös tulostuspalvelimen NetBIOS-nimen. NetBIOS-nimi näkyy kirjoittimen asetusten tulosteessa. Määritetty NetBIOS-nimi on solmun nimen 15 ensimmäistä merkkiä. Oletuksena on BRN xxxxxxx, jossa xxxxxx on Ethernet-osoitteen kuusi viimeistä numeroa.

- *2* Napsauta **Network Configuration**.
- *3* Anna käyttäjänimi ja salasana. Käyttäjänimi on admin ja oletussalasana on access.
- *4* Napsauta **OK**.
- *5* Napsauta **Configure TCP/IP**.
- *6* Tulostuspalvelimen asetuksia voidaan nyt muuttaa.

### <span id="page-19-9"></span><span id="page-19-7"></span><span id="page-19-0"></span>**3 Verkkotulostus Windows®-käyttöjärjestelmissä: Normaali TCP/IP-vertaistulostus**

### <span id="page-19-1"></span>**Yleistä**

Jos käytät Windows®-käyttöjärjestelmää ja haluat tulostaa vertaisympäristössä TCP/IP-protokollaa käyttäen, noudata tässä luvussa esitettyjä ohjeita. Tässä luvussa kerrotaan, miten verkko-ohjelmat ja kirjoitinohjaimet asennetaan. Niitä tarvitaan, jotta verkkokirjoittimella voidaan tulostaa.

**Vinkki**

- Kirjoittimen IP-osoite on määritettävä ennen tässä luvussa esitettyjä toimia. Jos IP-osoitetta ei ole määritetty, katso *[Luku 2](#page-13-4)*.
- Varmista, että isäntäkone ja tulostuspalvelin ovat samassa aliverkossa tai että reititin on määritetty siten, että tieto voi kulkea näiden laitteiden välillä.
- <span id="page-19-11"></span><span id="page-19-10"></span><span id="page-19-6"></span>• Brother-tulostuspalvelinten oletussalasana on access.

### <span id="page-19-8"></span><span id="page-19-2"></span>**Windows® 2000/XP**

Windows® 2000/XP -järjestelmien oletusasennus sisältää kaikki tulostamiseen tarvittavat tulostusohjelmistot. Tässä luvussa kuvataan yleisin asennus, tulostus tavallisesta TCP/IP-portista (Standard TCP/IP Port Printing). Windows® 2000/XP -käyttöjärjestelmissä voidaan tulostaa myös Internetin kautta IPP-protokollaa käyttäen. Jos haluat lisätietoja, katso *[Internet-tulostus Windows®-käyttöjärjestelmissä](#page-32-3)* sivulla 5-1.

Jos olet jo asentanut kirjoitinohjaimen, siirry kohtaan *[Kirjoitinohjain asennettu](#page-20-0)* sivulla 3-2.

### <span id="page-19-3"></span>**Tavallisen TCP/IP-portin määritys**

#### <span id="page-19-5"></span><span id="page-19-4"></span>**Kirjoitinohjainta ei vielä asennettu**

- *1* Windows® XP: Napsauta **Käynnistä**-painiketta ja valitse **Tulostimet ja faksit**. Windows® 2000: Napsauta **Käynnistä**-painiketta, valitse **Asetukset** ja sitten **Tulostimet**.
- *2* Windows® XP: Napsauta **Lisää tulostin** -kuvaketta. **Ohjattu tulostimen asennus** käynnistyy. Windows® 2000: Kaksoisnapsauta **Lisää tulostin** -kuvaketta. **Ohjattu tulostimen asennus** käynnistyy.
- *3* Napsauta **Seuraava**, kun näyttöön tulee **Tervetuloa ohjattuun tulostimen asennukseen**.
- *4* Valitse **Paikallinen tulostin** ja poista valinta **Tunnista ja asenna Plug and Play -tulostin automaattisesti**.
- *5* Napsauta **Seuraava**.
- *6* Valitse seuraavaksi oikea verkkotulostusportti. Valitse **Luo uusi portti** ja valitse alasvetovalikosta **Standard TCP/IP Port**.
- Napsauta **Seuraava**.
- Näyttöön avautuu **Ohjattu tavallisen TCP/IP-tulostinportin lisäystoiminto**. Napsauta **Seuraava**.
- Anna määritettävän tulostuspalvelimen IP-osoite tai nimi. Ohjattu toiminto antaa Portin nimen automaattisesti.
- Napsauta **Seuraava**.
- Windows® 2000/XP ottaa nyt yhteyden määritettyyn kirjoittimeen. Jos et antanut oikeaa IP-osoitetta tai nimeä, saat virheilmoituksen.
- Lopeta ohjattu toiminto napsauttamalla **Valmis**.
- Portti on nyt määritetty. Määritä seuraavaksi kirjoitinohjain, jota haluat käyttää. Valitse sopiva ohjain tuettujen kirjoittimien luettelosta. Jos käytät kirjoittimen mukana toimitetulla CD-ROM-levyllä olevaa ohjainta, aloita levyn selaaminen valitsemalla **Levy**.
- Valitse esimerkiksi kansio "X:\Driver\PCL\WIN2K\_XP\oma kieli" (jossa X on aseman tunnus). Napsauta **Avaa** ja sitten **OK**. Valitse kirjoittimen malli ja napsauta sitten **Seuraava**.
- Anna nimi ja napsauta **Seuraava**.
- Valitse nyt, jaetaanko kirjoitin vai ei. Jos jaetaan, anna jakonimi ja napsauta **Seuraava**.
- Jatka ohjattua toimintoa ja päätä se napsauttamalla **Valmis**-painiketta.

#### <span id="page-20-0"></span>**Kirjoitinohjain asennettu**

Jos kirjoitinohjain on jo asennettu ja haluat määrittää sen verkkotulostusta varten, toimi seuraavasti:

- Valitse kirjoitinohjain, jonka haluat määrittää.
- Valitse **Tiedosto** ja sitten **Ominaisuudet**.
- Napsauta ohjaimen **Portit**-välilehteä ja napsauta **Lisää portti**.
- Valitse portti, jota haluat käyttää. Normaalisti portti on **Standard TCP/IP Port**. Napsauta sitten **Uusi portti** -painiketta.
- **Ohjattu tavallisen TCP/IP-portin lisäystoiminto** käynnistyy. Suorita vaiheet 8–12 kohdasta *[Kirjoitinohjainta ei vielä asennettu](#page-19-4)* sivulla 3-1.

**3 - 2**

### <span id="page-21-3"></span><span id="page-21-0"></span>**Windows NT® 4.0**

Windows NT® 4.0 -käyttöjärjestelmässä tulostustyöt voidaan lähettää kirjoittimen mukana toimitetulla CD-ROM-levyllä olevaa Brotherin vertaistulostusohjelmaa käyttäen.

#### <span id="page-21-1"></span>**TCP/IP-protokollan asennus**

Jos Windows NT®4.0 -järjestelmän (työaseman tai palvelimen) asennuksen yhteydessä ei asennettu TCP/IP-protokollaa, toimi seuraavien ohjeiden mukaisesti. Jos TCP/IP-protokolla on jo asennettu, siirry seuraavaan kohtaan, *[Brotherin vertaisohjelman asennus](#page-21-2)* sivulla 3-3.

- *1* Valitse **Käynnistä**, sitten **Asetukset** ja lopuksi **Ohjauspaneeli**.
- *2* Käynnistä **Verkko**-sovellus kaksoisnapsauttamalla **Verkko**-kuvaketta ja napsauta sitten **Protokollat**-välilehteä.
- *3* Valitse **Lisää** ja kaksoisnapsauta kohtaa **TCP/IP-protokolla**.
- *4* Aloita tarvittavien tiedostojen kopiointi asettamalla tarvittavat levykkeet tai CD-ROM-levy levy- tai CD-asemaan.
- *5* Napsauta **Sulje**. Windows NT® -järjestelmä tarkastelee protokollien sidoksia, minkä jälkeen ruudulle ilmestyy **TCP/IP-ominaisuudet**-valintaikkuna.
- *6* Määritä valintaikkunaan isäntäkoneen IP-osoite, aliverkon peite ja yhdyskäytävän osoite. Tarkista nämä osoitteet järjestelmänvalvojalta.
- *7* Poistu napsauttamalla **OK** (Windows NT®4.0 -työasema tai -palvelin on käynnistettävä uudelleen).

#### <span id="page-21-2"></span>**Brotherin vertaisohjelman asennus**

- *1* Käynnistä CD-ROM-levyn asennusvalikko-ohjelma kirjoittimen pika-asennusoppaan ohjeiden mukaisesti.
- *2* Valitse malli ja haluamasi kieli. Napsauta sitten **Asenna muut ohjaimet/apuohjelmat**.
- *3* Valitse **Verkkotulostusohjelmisto**-asennusohjelma.
- *4* Napsauta tervetulotoivotuksen jälkeen **Seuraava**-painiketta.
- *5* Lue lisenssisopimus huolellisesti. Noudata sitten näytöllä olevia ohjeita.
- *6* Valitse **Brotherin vertaistulostus (LPR)** -painike.
- *7* Valitse hakemisto, johon haluat asentaa **Brother Peer-to-Peer Print (LPR)** -tiedostot ja napsauta **Seuraava**. Asennusohjelma luo hakemiston, jos sellaista ei ole levyllä valmiiksi.
- *8* Anna portin nimi, jota haluat käyttää, ja napsauta **OK**. Portin oletusnimi on BLP1. Nimen on oltava yksilöllinen, ja sen on alettava kirjaimilla BLP.
- <span id="page-22-1"></span>*9* Anna tulostuspalvelimen IP-osoite ja nimi. Jos olet muokannut tietokoneesi HOSTS-tiedostoa tai käytät DNS:ää, voit antaa myös tulostuspalvelimen DNS-nimen. Koska tulostuspalvelin tukee TCP/IP- ja NetBIOS-nimiä, voit antaa tähän myös tulostuspalvelimen NetBIOS-nimen. NetBIOS-nimi näkyy kirjoittimen asetusten tulosteessa. Määritetty NetBIOS-nimi on solmun nimen 15 ensimmäistä merkkiä. Oletuksena on BRN\_xxxxxx, jossa xxxxxx on Ethernet-osoitteen kuusi viimeistä numeroa.

**Vinkki**

- Solmun nimi ja NetBIOS-nimi tulostuvat kirjoittimen asetuksiin. Jos tarvitset ohjeita kirjoittimen asetusten tulostamiseen, katso *[Kirjoittimen asetusten tulostus](#page-44-3)* sivulla 7-6.
- Jos etsit laitetta yllä olevan vaiheen 8 hakutoiminnolla, poista palomuuriohjelma käytöstä, jos se on käytössä. Kun tulostaminen onnistuu, ota palomuuriohjelma uudestaan käyttöön.

*10* Napsauta **Valmis**-painiketta. Käynnistä tietokone uudelleen, kun näin kehotetaan.

#### <span id="page-22-0"></span>**Kytkentä kirjoittimeen**

Luo seuraavaksi kirjoitin Windows®-järjestelmään tavalliseen tapaan.

- *1* Napsauta **Käynnistä**-painiketta, valitse **Asetukset** ja sitten **Kirjoittimet**.
- *2* Napsauta **Lisää kirjoitin** -kuvaketta. **Ohjattu kirjoittimen asennus** käynnistyy.
- *3* Valitse **Oma tietokone** (ei verkkokirjoitin) ja napsauta **Seuraava**.
- *4* Valitse Brotherin LPR-portti (porttinimi, joka määritettiin "Brotherin vertaisohjelman asennuksen" vaiheessa 7 aiemmin tässä luvussa) ja napsauta **Seuraava**.
- *5* Valitse haluamasi kirjoitinmalli. Jos oikeaa mallia ei näy, napsauta kohtaa **Levy** ja aseta kirjoittimen mukana toimitettu CD-ROM-levy CD-asemaan.
- *6* Jos ohjain on jo asennettuna, valitse **Säilytä aiempi ohjain** (jos ei, tämä vaihe ohitetaan) ja napsauta sitten **Seuraava**.
- *7* Muuta halutessasi kirjoittimen nimi ja napsauta sitten **Seuraava**.
- *8* Jaa kirjoitin haluttaessa (jolloin muutkin voivat käyttää sitä) ja valitse näiden muiden koneiden käyttöjärjestelmä(t). Napsauta **Seuraava**.
- *9* Valitse **Kyllä**, kun näyttöön tulee viesti **Haluatko tulostaa testisivun?**. Päätä asennus napsauttamalla **Valmis**. Kirjoittimelle voidaan nyt tulostaa aivan kuin se olisi paikallinen kirjoitin.

#### <span id="page-23-0"></span>**Toisen Brotherin LPR-portin lisäys**

Asennusohjemaa ei tarvitse suorittaa uudestaan uuden Brotherin LPR-portin lisäämistä varten. Napsauta sen sijaan **Käynnistä**-painiketta, valitse **Asetukset** ja avaa **Kirjoittimet**-ikkuna. Napsauta sen kirjoittimen kuvaketta, jonka haluat määrittää, valitse valikkorivistä **Tiedosto** ja valitse sitten **Ominaisuudet**. Napsauta **Portit**-välilehteä ja napsauta **Lisää portti** -painiketta. Valitse **Tulostusportit**-valintaikkunassa **Brother LPR Port**. Napsauta **Uusi portti** ja anna portin nimi. Portin oletusnimi on BLP1. Jos olet jo käyttänyt tämän nimen, näyttöön tulee virheilmoitus, jos yrität antaa sen uudestaan. Käytä silloin nimeä BLP2 jne. Kun olet määrittänyt portin nimen, napsauta **OK**. Näyttöön avautuu **Porttiasetukset**-valintaikkuna.

Anna sen kirjoittimen IP-osoite, johon haluat tulostaa, ja napsauta **OK**. Napsauta sitten **Tulostusportit**-valintaikkunassa **Sulje**. Luomasi portti näkyy kirjoitinohjaimen **Tulosta porttiin** -asetuksena.

### <span id="page-23-5"></span><span id="page-23-1"></span>**Windows® 95/98/Me**

Windows ® 95/98/Me -käyttöjärjestelmissä tulostustyöt voidaan lähettää kirjoittimen mukana toimitetulla CD-ROM-levyllä olevaa Brotherin vertaistulostusohjelmaa käyttäen.

#### <span id="page-23-4"></span><span id="page-23-2"></span>**Brotherin vertaisohjelman asennus**

#### **Vinkki**

Jos ohjain on jo asennettu kirjoittimen CD-ROM-levyn asennusohjelmasta ja asennuksessa valittiin Brotherin vertaisverkkokirjoitin, Brotherin verkkotulostusohjelmaa ei tarvitse asentaa uudelleen.

- *1* Käynnistä CD-ROM-levyn asennusvalikko-ohjelma pika-asennusoppaan ohjeiden mukaan.
- *2* Valitse malli ja haluamasi kieli. Napsauta sitten **Asenna muut ohjaimet/apuohjelmat**.
- *3* Valitse **Verkkotulostusohjelmisto**-asennusohjelma.
- *4* Napsauta tervetulotoivotuksen jälkeen **Seuraava**-painiketta.
- *5* Lue lisenssisopimus huolellisesti. Noudata sitten näytöllä olevia ohjeita.
- <span id="page-23-3"></span>*6* Valitse **Brotherin vertaistulostus (LPR)** -painike.
- *7* Valitse hakemisto, johon haluat asentaa **Brother Peer-to-Peer Print (LPR)** -tiedostot ja napsauta **Seuraava**. Asennusohjelma luo hakemiston, jos sellaista ei ole levyllä valmiiksi.
- *8* Anna **Portin nimi**, jota haluat käyttää, ja napsauta **OK**. Portin oletusnimi on BLP1. Nimen on oltava yksilöllinen, ja sen on alettava kirjaimilla BLP.

<span id="page-24-1"></span>*9* Anna tulostuspalvelimen IP-osoite ja nimi. Jos olet muokannut tietokoneesi HOSTS-tiedostoa tai käytät DNS:ää, voit antaa myös tulostuspalvelimen DNS-nimen. Koska tulostuspalvelin tukee TCP/IP- ja NetBIOS-nimiä, voit antaa tähän myös tulostuspalvelimen NetBIOS-nimen. NetBIOS-nimi näkyy kirjoittimen asetusten tulosteessa. Määritetty NetBIOS-nimi on solmun nimen 15 ensimmäistä merkkiä. Oletuksena on BRN xxxxxx, jossa xxxxxx on Ethernet-osoitteen kuusi viimeistä numeroa.

#### **Vinkki**

- Solmun nimi ja NetBIOS-nimi tulostuvat kirjoittimen asetuksiin. Kirjoittimen asetusten tulostus: [katso](#page-44-3)  *[Kirjoittimen asetusten tulostus](#page-44-3)* sivulla 7-6.
- Jos etsit laitetta yllä olevan vaiheen 8 hakutoiminnolla, ota palomuuriohjelma pois käytöstä, jos se on käytössä. Kun tulostaminen onnistuu, ota palomuuriohjelma uudestaan käyttöön.

*10* Napsauta **Valmis**-painiketta. Käynnistä tietokone uudelleen, kun näin kehotetaan.

#### <span id="page-24-0"></span>**Kytkentä kirjoittimeen**

Luo seuraavaksi kirjoitin Windows®-järjestelmään tavalliseen tapaan.

- *1* Napsauta **Käynnistä**-painiketta, valitse **Asetukset** ja sitten **Kirjoittimet**.
- *2* Aloita kirjoittimen asennus kaksoisnapsauttamalla **Lisää kirjoitin**.
- *3* Napsauta **Ohjattu kirjoittimen asennus** -ikkunassa **Seuraava**.
- *4* Valitse kytkentätavaksi **Paikallinen kirjoitin** ja napsauta **Seuraava**.
- *5* Valitse oikea ohjain. Kun olet valmis, napsauta **Seuraava**.
- *6* Jos olet valinnut kirjoitinohjaimen, joka on jo käytössä, voit säilyttää aiemman ohjaimen (suositus) tai vaihtaa sen. Valitse haluamasi vaihtoehto ja napsauta **Seuraava**.
- *7* Valitse Brotherin LPR-portti (portin nimi, joka määritettiin kohdan *[Brotherin vertaisohjelman asennus](#page-23-2)* [sivulla 3-5](#page-23-2) vaiheessa 7) ja napsauta **Seuraava**.
- *8* Anna Brother-kirjoittimelle haluamasi nimi ja napsauta **Seuraava**. Kirjoittimen nimi voi olla esimerkiksi "Brother-verkkokirjoitin".
- *9* Windows® kysyy, haluatko tulostaa testisivun. Valitse **Kyllä** ja valitse sitten **Valmis**. Vertaistulostusohjelman (LPR) asennus on nyt valmis.

#### <span id="page-25-2"></span><span id="page-25-0"></span>**Toisen Brotherin LPR-portin lisäys**

Asennusohjemaa ei tarvitse suorittaa uudestaan uuden Brotherin LPR-portin lisäämistä varten. Napsauta sen sijaan **Käynnistä**-painiketta, valitse **Asetukset** ja avaa **Kirjoittimet**-ikkuna. Napsauta sen kirjoittimen kuvaketta, jonka haluat määrittää, valitse valikkorivistä **Tiedosto** ja valitse sitten **Ominaisuudet**. Napsauta **Tiedot**-välilehteä ja napsauta **Lisää portti** -painiketta. Valitse **Lisää portti** -valintaikkunassa **Muu**-valintanappi ja korosta sitten **Brotherin LPR-portti**. Napsauta **OK** ja anna portin nimi. Portin oletusnimi on BLP1. Jos olet jo käyttänyt tämän nimen, näyttöön tulee virheilmoitus, jos yrität antaa sen uudestaan. Käytä silloin nimeä BLP2 jne. Kun olet määrittänyt portin nimen, napsauta **OK**. Näyttöön avautuu **Portin ominaisuudet** -valintaikkuna.

Anna sen kirjoittimen IP-osoite, johon haluat tulostaa, ja napsauta **OK**. Luomasi portti näkyy kirjoitinohjaimen **Tulosta porttiin** -asetuksena.

### <span id="page-25-1"></span>**Muita tietolähteitä**

Jos tarvitset ohjeita laitteen IP-osoitteen määrittämiseen, katso tämän käyttöoppaan *[Luku 2](#page-13-4)*.

### <span id="page-26-13"></span><span id="page-26-4"></span><span id="page-26-0"></span>**4 Verkkotulostus Windows®-käyttöjärjestelmissä: Vertaistulostus (NetBIOS)**

### <span id="page-26-1"></span>**Yleistä**

<span id="page-26-12"></span><span id="page-26-9"></span><span id="page-26-8"></span>Brotherin tulostuspalvelimet tukevat SMB:tä (Server Message Block). Se tarkoittaa, että Brother-kirjoittimet voivat näkyä verkkoympäristössä samalla tavalla kuin Windows®-tietokoneetkin. NetBIOS-tulostuksen tärkein etu on se, että tällöin voidaan tulostaa vanhoista DOS-sovelluksista, joita käytetään Microsoft®-verkkoon kytketyiltä tietokoneilta.

#### **Vinkki**

- <span id="page-26-6"></span>• Kirjoittimen IP-osoite on määritettävä ennen tässä luvussa esitettyjä toimia. Jos tarvitset lisätietoja, Katso *[Luku 2](#page-13-4)*.
- <span id="page-26-10"></span><span id="page-26-7"></span>• Brother-tulostuspalvelinten oletussalasana on access.
- <span id="page-26-16"></span><span id="page-26-15"></span>• Tulostuspalvelimen toimialueen oletusnimi on WORKGROUP. Se voidaan muuttaa WWW-selaimella tai BRAdmin-sovelluksella.

### <span id="page-26-14"></span><span id="page-26-2"></span>**Tulostuspalvelimen määritys Windows® 95/98/Me-, Windows® 2000/XP- ja Windows NT® 4.0 -käyttöjärjestelmissä**

#### <span id="page-26-3"></span>**Tulostuspalvelimen asetukset**

<span id="page-26-11"></span><span id="page-26-5"></span>Jotta tämä toiminto toimisi, toimialueen nimi tai työryhmän nimi on muutettava verkon määrityksien mukaiseksi. Kun tämä on tehty, tulostuspalvelin näkyy verkkoympäristössä automaattisesti ja sille voidaan lähettää tulostustöitä ilman ylimääräisiä ohjelmia. Joissain tapauksissa voi kuitenkin käydä niin, että Windows® 95/98/Me/2000/XP- tai Windows NT®4.0 -järjestelmissä saadaan virheilmoitus "Kirjoitin on varattu", kun useampi kuin yksi käyttäjä yrittää käyttää kirjoitinta. Tätä varten Brother tarjoaa "Brother NetBIOS Port Monitor" -ohjelman, jonka ansiosta käyttäjät voivat jatkaa tulostustöiden lähettämistä jonoon, kun kirjoitin on varattu tai siitä on loppunut paperi. Ohjelma säilyttää työt, kunnes kirjoitin on taas käytettävissä.

Kun Windows® 95/98/Me -käyttöjärjestelmää asennetaan, kysytään käyttäjän työryhmän nimeä. Windows® 95/98/Me:n työryhmän oletusnimi on WORKGROUP. Se voidaan kuitenkin muuttaa miksi tahansa muuksi nimeksi. Windows NT®4.0 -käyttöjärjestelmässä Microsoft otti käyttöön "toimialueet". Toimialue tarjoaa keskitetyn tietoturvallisuushallinnan ja työryhmä hajautetun. Tulostuspalvelin ei välitä siitä, onko verkko työryhmä vai toimialue. Sille on ilmoitettava vain työryhmän tai toimialueen nimi. Brother-tulostuspalvelimen oletusnimi työryhmälle tai toimialueelle on WORKGROUP. Jos nimi on muutettava, Brother-tulostuspalvelin voidaan määrittää tunnistamaan se. Sen voi tehdä kolmella tavalla. (Jos et ole varma työryhmän tai toimialueen nimestä, katso se kaksoisnapsauttamalla Ohjauspaneelin Verkko-kuvaketta ja valitsemalla Tunnistus-välilehti.)

#### <span id="page-27-3"></span><span id="page-27-2"></span><span id="page-27-1"></span><span id="page-27-0"></span>**Työryhmän/Toimialueen nimen muuttaminen BRAdmin Professional -apuohjelmalla**

- **Vinkki**
	- Tulostuspalvelimella ja tietokoneella on oltava käypä IP-osoite. IP-osoite voidaan määrittää BRAdmin Professional -apuohjelmalla. Katso *[Verkkokirjoittimen määritys BRAdmin Professional -apuohjelmalla](#page-15-5)  [\(vain Windows®\)](#page-15-5)* sivulla 2-3.
	- Käytä Brother-laitteen mukana toimitetulla CD-ROM-levyllä olevaa BRAdmin Professional -apuohjelman versiota. Voit myös ladata uusimman Brother BRAdmin Professional -apuohjelman version osoitteesta <http://solutions.brother.com>. Tämä apuohjelma on saatavana vain Windows®-käyttöjärjestelmiin.
	- Brother-tulostuspalvelinten oletussalasana on access.
- *1* Käynnistä BRAdmin Professional -apuohjelma (Windows® 95/98/Me, Windows NT® 4.0 ja Windows® 2000/XP) napsauttamalla **Käynnistä** / **Ohjelmat** / **Brotherin valvonta-apuohjelmat** / **Brother BRAdmin Professional -apuohjelmat** / **BRAdmin Professional**.

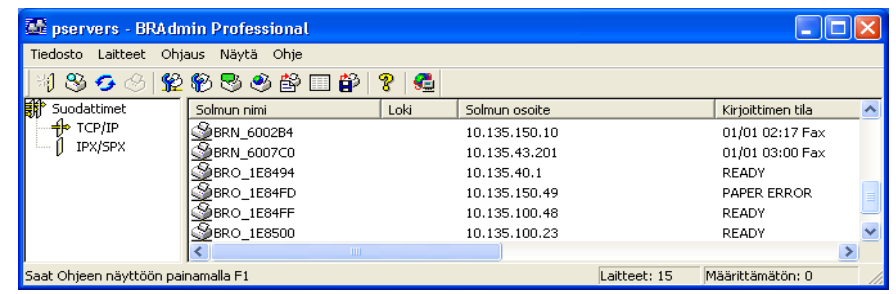

- *2* Valitse **TCP/IP** BRAdmin-ohjelman pääikkunan vasemmasta ruudusta.
- *3* Valitse BRAdmin-ohjelman pääikkunan oikeasta ruudusta tulostuspalvelin, jonka haluat määrittää.
- *4* Valitse **Ohjaus**-valikosta **Tulostuspalvelimen asetukset**.
- **5** Anna salasana. Oletussalasana on access.

*6* Valitse **NetBIOS**-välilehti. Anna työryhmän/toimialueen nimi.

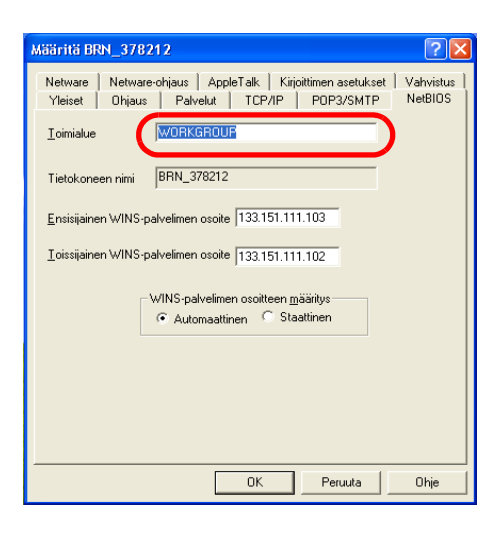

#### **Vinkki**

Microsoft®-verkkojen toimintatavan vuoksi voi kulua useita minuutteja, ennen kuin tulostuspalvelin näkyy verkkoympäristössä. Lisäksi voi kulua useita minuutteja, ennen kuin tulostuspalvelin katoaa verkkoympäristöstä, vaikka kirjoittimen virta on katkaistu. Tämä on työryhmä- ja toimialuepohjaisten Microsoft®-verkkojen ominaisuus.

#### <span id="page-28-4"></span><span id="page-28-0"></span>**Työryhmän tai toimialueen nimen muuttaminen WWW-selaimella**

NetBIOS-nimi voidaan muuttaa myös tavallisella WWW-selaimella. Ota yhteys tulostuspalvelimeen käyttämällä sen IP-osoitetta ja valitse sitten **Configure NetBIOS** -asetus **Network Configuration** -näytöltä ja anna työryhmän/toimialueen nimi **Domain Name** -ruutuun. Muista tallentaa muutokset (napsauta **Submit**-painiketta).

#### <span id="page-28-1"></span>**Työryhmän/toimialueen nimen muuttaminen TELNETin avulla**

Jos BRAdmin Professional -apuohjelmaa ei ole mahdollista käyttää, voidaan käyttää TELNETiä.

Kun yhteys tulostuspalvelimeen on luotu, anna oletussalasana access vastaukseksi #-kehotteeseen. Kun näytössä näkyy kehote Enter Username>, anna mikä tahansa nimi. Pääset näin kehotteeseen Local>.

Anna komento:

```
SET NETBIOS DOMAIN toimialueennimi
EXIT
```
<span id="page-28-3"></span>Missä toimialueennimi on nykyisen toimialueen tai työryhmän nimi. Jos et ole varma toimialueen tai työryhmän nimestä, katso se kaksoisnapsauttamalla Windows® 95/98/Me:n tai Windows NT®4.0:n Ohjauspaneelin Verkko-kuvaketta ja valitsemalla Tunnistus-välilehti.

<span id="page-28-2"></span>**4**

#### <span id="page-29-1"></span><span id="page-29-0"></span>**Brother NetBIOS Port Monitor -ohjelman asennus**

Brother NetBIOS Port Monitor vaatii TCP/IP-protokollien asentamisen Windows® 95/98/Me/2000/XP- tai Windows NT®4.0 -tietokoneeseen. Katso näiden protokollien asennusohjeet Windows®-oppaista. Jos käytössä on TCP/IP-protokolla, sekä Brother-tulostuspalvelimelle että työasemalle on määritettävä oikea IP-osoite.

#### **Vinkki**

Jos ohjain on jo asennettu kirjoittimen CD-ROM-levyn asennusohjelmasta ja asennuksessa valittiin Brotherin vertaisverkkokirjoitin, Brotherin verkkotulostusohjelmaa ei tarvitse asentaa uudelleen.

- *1* Käynnistä CD-ROM-levyn asennusvalikko-ohjelma kirjoittimen pika-asennusoppaan ohjeiden mukaisesti.
- *2* Valitse malli ja haluamasi kieli. Napsauta sitten **Asenna muut ohjaimet/apuohjelmat**.
- *3* Valitse **Verkkotulostusohjelmisto**-asennusohjelma.
- *4* Napsauta tervetulotoivotuksen jälkeen **Seuraava**-painiketta.
- *5* Lue lisenssisopimus huolellisesti. Noudata sitten näytöllä olevia ohjeita.
- *6* Valitse **Brotherin vertaistulostus (NetBIOS)** -asennus.
- *7* Valitse hakemisto, johon haluat asentaa Brother Network Direct Print -tiedostot ja napsauta **Seuraava**.
- *8* Anna portin nimi, jota haluat käyttää. Portin nimen tulee alkaa kirjaimilla BNT. Esimerkiksi BNT1. Nimen on oltava yksilöllinen. Napsauta sitten **OK**. Nimen on oltava yksilöllinen tällä tietokoneella. Samaa porttinimeä voidaan kuitenkin käyttää muissa tietokoneissa.
- *9* Anna tulostuspalvelimen palvelinnimi ja portin nimi. Tulostuspalvelinta voidaan hakea **Selaa**-painikkeella. Valitse toimialueen tai työryhmän nimi, niin palvelin näkyy luettelossa. Jos tulostuspalvelin ei näy luettelossa automaattisesti, tarkista, että toimialueen nimi on määritetty oikein. Muussa tapauksessa nimi on annettava manuaalisesti. Nimen tulee olla UNC-muotoinen (Universal Naming Convention). Esimerkki: \\SolmunNimi\PalvelunNimi.

Jossa SolmunNimi on Brother-tulostuspalvelimen NetBIOS-nimi (oletusnimi on yleensä BRN xxxxxx, jossa xxxxxx on Ethernet-osoitteen kuusi viimeistä numeroa) ja PalvelunNimi on tulostuspalvelimen NetBIOSin palvelun nimi. Sen oletusarvoinen nimi on BINARY P1. Esimerkki: \\BRN 310107\BINARY P1

#### **Vinkki**

Voit tarkistaa NetBIOS-nimen ja solmun nimen tulostamalla kirjoittimen asetukset. Katso *[Kirjoittimen](#page-44-3)  [asetusten tulostus](#page-44-3)* sivulla 7-6.

#### *10* Napsauta sitten **OK**.

*11* Napsauta **Valmis**-painiketta. Käynnistä tietokone uudelleen, ennen kuin jatkat.

**4**

#### <span id="page-30-0"></span>**Kytkentä kirjoittimeen**

Nyt Windows<sup>®</sup> 95/98/Me-, Windows NT<sup>®</sup>4.0- ja Windows<sup>®</sup> 2000/XP -järjestelmille täytyy luoda kirjoitin normaalin Windows®-käytännön mukaisesti.

#### <span id="page-30-1"></span>**Windows® 95/98/Me**

- *1* Napsauta **Käynnistä**-painiketta, valitse **Asetukset** ja lopuksi **Kirjoittimet**.
- *2* Aloita kirjoittimen asennus kaksoisnapsauttamalla **Lisää kirjoitin**.
- *3* Napsauta **Ohjattu kirjoittimen asennus** -ikkunassa **Seuraava**.
- *4* Valitse kytkentätavaksi **Paikallinen kirjoitin** ja napsauta **Seuraava**.
- *5* Valitse oikea ohjain. Kun olet valmis, napsauta **Seuraava**.
- *6* Jos olet valinnut kirjoitinohjaimen, joka on jo käytössä, voit säilyttää aiemman ohjaimen (suositus) tai vaihtaa sen. Valitse haluamasi vaihtoehto ja napsauta **Seuraava**.
- *7* Valitse **Brotherin NetBIOS-portti** (portin nimi, joka määritettiin Brother NetBIOS Port Monitorin asennuksen vaiheessa 7) ja napsauta **Seuraava**.
- *8* Anna Brother-kirjoittimelle haluamasi nimi ja napsauta **Seuraava**. Kirjoittimen nimi voi olla esimerkiksi "Brother-verkkokirjoitin".
- *9* Windows® kysyy, haluatko tulostaa testisivun. Valitse **Kyllä** ja valitse sitten **Valmis**.

Voit nyt tulostaa. Kirjoitin voidaan tarvittaessa jakaa siten, että kaikki tulostustyöt reititetään tämän tietokoneen kautta.

#### <span id="page-30-2"></span>**Windows NT®4.0 / Windows® 2000/XP**

- *1* Windows® XP: Napsauta **Käynnistä**-painiketta ja valitse **Tulostimet ja faksit**. Windows® 2000: Napsauta **Käynnistä**-painiketta, valitse **Asetukset** ja lopuksi **Tulostimet**.
- *2* Windows® XP: Aloita kirjoittimen asennus valitsemalla **Lisää tulostin**. Windows® 2000 ja Windows NT® 4.0: Aloita kirjoittimen asennus kaksoisnapsauttamalla **Lisää kirjoitin (Lisää tulostin)**.
- *3* Napsauta **Ohjattu kirjoittimen asennus (Ohjattu tulostimen asennus)** -ikkunassa **Seuraava**.
- *4* Valitse kytkentätavaksi **Paikallinen tulostin** (Windows**®** 2000) tai **Paikallinen tulostin, joka on kytketty tähän tietokoneeseen** (Windows**®** XP) ja napsauta sitten **Seuraava**.
- *5* Valitse **Brotherin NetBIOS-portti** (portin nimi, joka määritettiin Brother NetBIOS Port Monitorin asennuksen vaiheessa 7) ja napsauta **Seuraava**.
- *6* Valitse oikea ohjain. Kun olet valmis, napsauta **Seuraava**.
- *7* Jos olet valinnut kirjoitinohjaimen, joka on jo käytössä, voit säilyttää aiemman ohjaimen (suositus) tai vaihtaa sen. Valitse haluamasi vaihtoehto ja napsauta **Seuraava**.
- *8* Anna Brother-kirjoittimelle haluamasi nimi ja napsauta **Seuraava**. Kirjoittimen nimi voi olla esimerkiksi "Brother-verkkokirjoitin".
- *9* Valitse, onko kirjoitin **jaettu** vai **ei**, anna **Jakonimi** ja napsauta **Seuraava**.
- *10* Windows® kysyy, haluatko tulostaa testisivun. Valitse **Kyllä** ja valitse sitten **Valmis**.

Voit nyt tulostaa. Kirjoitin voidaan tarvittaessa jakaa siten, että kaikki tulostustyöt reititetään tämän tietokoneen kautta.

#### <span id="page-31-0"></span>**Toisen NetBIOS-tulostusportin lisäys**

*1* Asennusohjemaa ei tarvitse suorittaa uudestaan uuden NetBIOS-portin lisäämistä varten. Napsauta sen sijaan **Käynnistä**-painiketta, valitse **Asetukset** ja avaa **Kirjoittimet (Tulostimet)** -ikkuna. Napsauta sen kirjoittimen kuvaketta, jonka haluat määrittää, valitse valikkorivistä **Tiedosto** ja valitse sitten **Ominaisuudet**.

#### <span id="page-31-1"></span>**Windows® 95/98/Me**

*2* Napsauta **Tiedot**-välilehteä ja napsauta **Lisää portti** -painiketta. Valitse **Lisää portti** -valintaikkunassa **Muu**-valintanappi ja korosta sitten **Brotherin NetBIOS-portti**. Napsauta **OK** ja anna portin nimi. Portin oletusnimi on BNT1. Jos olet jo käyttänyt tämän nimen, näyttöön tulee virheilmoitus, jos yrität antaa sen uudestaan. Käytä silloin BNT2 jne. Kun olet määrittänyt portin nimen, napsauta **OK**. Näyttöön avautuu **Portin ominaisuudet** -valintaikkuna. Anna sen kirjoittimen tulostuspalvelin ja portin nimi, johon haluat tulostaa, ja napsauta **OK**. Luomasi portti näkyy kirjoitinohjaimen **Tulosta porttiin** -asetuksena.

#### <span id="page-31-2"></span>**Windows NT®4.0 / Windows® 2000/XP**

*2* Napsauta **Portit**-välilehteä ja napsauta **Lisää portti** -painiketta. Korosta **Lisää portti** -valintaikkunassa **Brotherin NetBIOS -portti**. Napsauta **Uusi portti** ja anna portin nimi. Portin oletusnimi on BNT1. Jos olet jo käyttänyt tämän nimen, näyttöön tulee virheilmoitus, jos yrität antaa sen uudestaan. Käytä silloin BNT2 jne. Kun olet määrittänyt portin nimen, napsauta **OK**. Näyttöön avautuu **Portin ominaisuudet** -valintaikkuna. Anna sen kirjoittimen tulostuspalvelin ja portin nimi, johon haluat tulostaa, ja napsauta **OK**. Luomasi portti näkyy kirjoitinohjaimen **Tulosta porttiin** -asetuksena.

### <span id="page-31-3"></span>**Muita tietolähteitä**

- *1* WWW-sivustolla [http://solutions.brother.com/](http://solutions.brother.com) on lisätietoja verkkotulostuksesta.
- *2* Jos tarvitset ohjeita laitteen IP-osoitteen määrittämiseen, katso tämän käyttöoppaan *[Luku 2](#page-13-4)*.

**4**

## <span id="page-32-3"></span><span id="page-32-0"></span>**5 Internet-tulostus Windows®-käyttöjärjestelmissä**

### <span id="page-32-1"></span>**Yleistä**

Windows® 2000/XP -käyttäjät voivat tulostaa TCP/IP:llä tavallisen verkkotulostusohjelmiston ja IPP-protokollaohjelmiston avulla, jotka kuuluvat kaikkiin Windows® 2000/XP -asennuksiin.

### **Vinkki**

- Kirjoittimen IP-osoite on määritettävä ennen tässä luvussa esitettyjä toimia. Jos IP-osoitetta ei ole määritetty, katso *[Luku 2](#page-13-4)*.
- Varmista, että isäntäkone ja tulostuspalvelin ovat samassa aliverkossa tai että reititin on määritetty siten, että tieto voi kulkea näiden laitteiden välillä.
- <span id="page-32-7"></span><span id="page-32-6"></span><span id="page-32-5"></span>• Brother-tulostuspalvelinten oletussalasana on access.

### <span id="page-32-4"></span><span id="page-32-2"></span>**IPP-tulostus Windows® 2000/XP -käyttöjärjestelmissä**

Toimi seuraavasti, jos haluat käyttää Windows® 2000/XP:n IPP-tulostusvalmiuksia.

- *1* Windows® 2000: Napsauta **Käynnistä**-painiketta, valitse **Asetukset** ja sitten **Tulostimet**. Windows® XP: Napsauta **Käynnistä**-painiketta ja valitse **Tulostimet ja faksit**.
- *2* Windows® 2000: Kaksoisnapsauta **Lisää tulostin** -kuvaketta. **Ohjattu tulostimen asennus** käynnistyy. Windows® XP: Napsauta **Lisää tulostin** -kuvaketta. **Ohjattu tulostimen asennus** käynnistyy.
- *3* Napsauta **Seuraava**, kun näyttöön tulee **Tervetuloa ohjattuun tulostimen asennukseen**.
- *4* Valitse **Paikallinen tulostin** tai **Verkkotulostin**. Windows® 2000: Valitse vaihtoehto **Verkkotulostin**. Windows® XP: Valitse **Verkkotulostin tai toiseen tietokoneeseen kytketty tulostin**.
- *5* Napsauta **Seuraava**.
- *6* Windows® 2000: Valitse **Yhdistä Internetissä tai intranetissä olevaan tulostimeen** ja anna URL-kenttään seuraava: http://kirjoittimen\_iposoite:631/ipp (jossa kirjoittimen iposoite on IP-osoite tai tulostuspalvelimen nimi).

Windows® XP: Valitse vaihtoehto **Yhdistä Internetissä tai paikallisessa verkossa olevaan tulostimeen** ja anna URL-kenttään seuraava: http://kirjoittimen\_iposoite:631/ipp (jossa kirjoittimen iposoite on IP-osoite tai tulostuspalvelimen nimi).

<span id="page-33-0"></span>**5**

#### **Vinkki**

Jos olet muokannut tietokoneesi HOSTS-tiedostoa tai käytät DNS:ää, voit antaa myös tulostuspalvelimen DNS-nimen. Koska tulostuspalvelin tukee TCP/IP- ja NetBIOS-nimiä, voit antaa tähän myös tulostuspalvelimen NetBIOS-nimen. NetBIOS-nimi näkyy kirjoittimen asetusten tulosteessa. Määritetty NetBIOS-nimi on solmun nimen 15 ensimmäistä merkkiä. Oletuksena on BRN xxxxxx, jossa xxxxxx on Ethernet-osoitteen kuusi viimeistä numeroa.

*7* Napsauta **Seuraava**. Windows® 2000/XP luo yhteyden määritettyyn URL-osoitteeseen.

#### **Jos kirjoitinohjain on jo asennettu:**

Jos tietokoneeseen on jo asennettu sopiva kirjoitinohjain, Windows® 2000/XP käyttää tätä ohjainta automaattisesti. Tällöin sinulta kysytään vain, haluatko tehdä ohjaimesta oletusohjaimen, minkä jälkeen Ohjattu ohjaimen asennus päättyy. Voit nyt tulostaa.

#### **Jos kirjoitinohjainta EI ole asennettu:**

Yksi IPP-tulostusprotokollan eduista on se, että se tunnistaa vastaanottavan kirjoittimen mallin, kun siihen ollaan yhteydessä. Kun yhteydenotto on onnistunut, kirjoittimen mallinimi näkyy automaattisesti. Näin Windows® 2000:lle ei tarvitse erikseen ilmoittaa, millaista kirjoitinohjainta tulee käyttää.

- *8* Napsauta **OK**. Seuraavaksi voit valita kirjoittimen **Ohjattu tulostimen asennus** -toiminnossa.
- *9* Jos kirjoitinta ei ole luettelossa, napsauta **Levy**-painiketta. Sinua pyydetään asettamaan ohjainlevyke levyasemaan.
- *10* Napsauta **Selaa**-painiketta ja valitse CD-ROM tai jaettu resurssi, jossa sopiva Brother-kirjoitinohjain on.
- *11* Määritä seuraavaksi kirjoittimen malli.
- *12* Jos kirjoitinohjaimessa, jonka aiot asentaa, ei ole digitaalista sertifikaattia, saat varoitusviestin. Jatka asennusta napsauttamalla **Kyllä**. **Ohjattu tulostimen asennus** on nyt valmis.
- *13* Napsauta **Valmis**-painiketta. Kirjoitin on nyt määritetty ja sillä voidaan tulostaa. Testaa yhteys tulostamalla testisivu.

#### <span id="page-34-0"></span>**Toisen URL-osoitteen määritys**

Huomaa, että URL-kenttään voidaan antaa useita vaihtoehtoisia osoitteita.

http://kirjoittimen\_iposoite:631/ipp

Tämä on oletus-URL, jonka käyttöä suositellaan. Huomaa, että **Get More Info** -toiminto ei näytä kirjoittimen tietoja.

http://kirjoittimen\_iposoite:631/ipp/port1

Tämä on HP® JetDirect® -yhteensopivuutta varten. Huomaa, että **Get More Info** -toiminto ei näytä kirjoittimen tietoja.

http://kirjoittimen\_iposoite:631/

Jos unohdat URL-tiedot, anna yllä oleva teksti, niin kirjoitin pystyy vastaanottamaan ja käsittelemään tietoa. Huomaa, että **Get More Info** -toiminto ei näytä kirjoittimen tietoja.

Jos käytät Brother-tulostuspalvelimen tukemia palvelunimiä, voit käyttää seuraavia: (Huomaa kuitenkin, että **Get More Info** -toiminto ei näytä kirjoittimen tietoja.)

http://kirjoittimen\_iposoite:631/brn\_xxxxxx\_p1

http://kirjoittimen\_iposoite:631/binary\_p1

http://kirjoittimen\_iposoite:631/text\_p1

http://kirjoittimen\_iposoite:631/pcl\_p1

Jossa kirjoittimen\_iposoite on IP-osoite tai tulostuspalvelimen nimi.

### <span id="page-34-1"></span>**Muita tietolähteitä**

Jos tarvitset ohjeita laitteen IP-osoitteen määrittämiseen, katso tämän käyttöoppaan *[Luku 2](#page-13-4)*.

<span id="page-35-0"></span>

## <span id="page-35-7"></span><span id="page-35-4"></span>**6 Verkkotulostus Macintosh®-käyttöjärjestelmässä**

### <span id="page-35-1"></span>**Yleistä**

<span id="page-35-5"></span>Tässä luvussa kerrotaan verkkotulostuksesta Macintosh<sup>®</sup>-käyttöjärjestelmissä Mac OS® X 10.2.4:n tai uudemman version yksinkertaista verkkoasetusten määritystoimintoa käyttäen. Lisätietoja laserohjaimen verkkomäärityksistä Mac OS® -käyttöjärjestelmissä 9.1–9.2 on kirjoittimen mukana toimitetussa pika-asennusoppaassa.

Ajantasaista tietoa Macintosh®-koneella tulostuksesta on Brother Solutionsin WWW-sivustolla osoitteessa: <http://solutions.brother.com>

### <span id="page-35-8"></span><span id="page-35-6"></span><span id="page-35-2"></span>**Tulostaminen Macintosh®-koneelta käyttäen Mac OS® X:n yksinkertaista verkkoasetusten määritystoimintoa**

Apple® sisällytti Mac OS® X 10.2 -käyttöjärjestelmään yksinkertaisen verkkoasetusten määritystoiminnon.

Mac OS® X:n yksinkertaisen verkkoasetusten määritystoiminnon avulla voidaan luoda hetkessä tietokoneiden ja älylaitteiden verkko kytkemällä laitteet toisiinsa. Älylaitteet määrittävät itsensä automaattisesti verkkoon yhteensopivaksi.

Kirjoittimen IP-osoitteita tai verkkoasetuksia ei tarvitse määrittää manuaalisesti, sillä kirjoitin määrittää asetukset automaattisesti.

Käytössä on oltava Mac OS® X 10.2.4 tai uudempi.

### <span id="page-35-3"></span>**Kirjoitinohjaimen valitseminen (Mac OS® X 10.2.4 tai uudempi)**

- *1* Kytke kirjoittimeen virta.
- *2* Valitse **Siirry**-valikosta **Ohjelmat**.
- *3* Avaa **Lisäohjelmat**-kansio.
- *4* Kaksoisosoita **Kirjoittimen asetustyökalu** -symbolia. (Mac OS® X 10.2.x: osoita **Print Center** -symbolia.)
- *5* Osoita **Lisää**. (Mac OS  $X^{\circledast}$  10.2.4–10.3) Siirry vaiheeseen 6. (Mac OS® X 10.4) Siirry vaiheeseen 7.

#### *6* (Mac OS® X 10.2.4–10.3) Valitse seuraavasti.

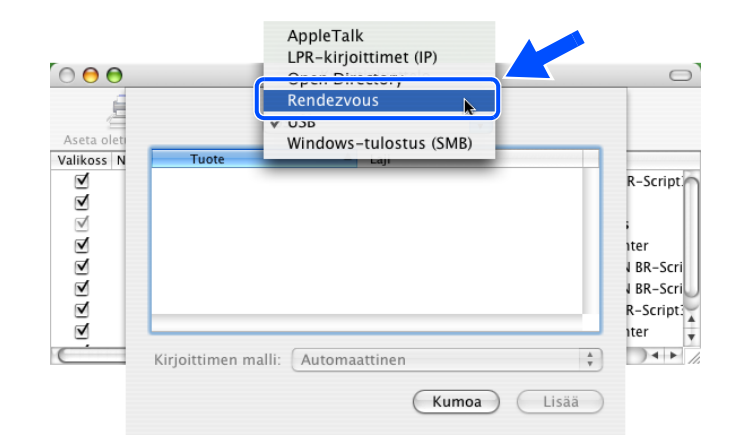

*7* Valitse **Brother HL-XXXX series** (jossa XXXX on mallin nimi) ja osoita **Lisää**.

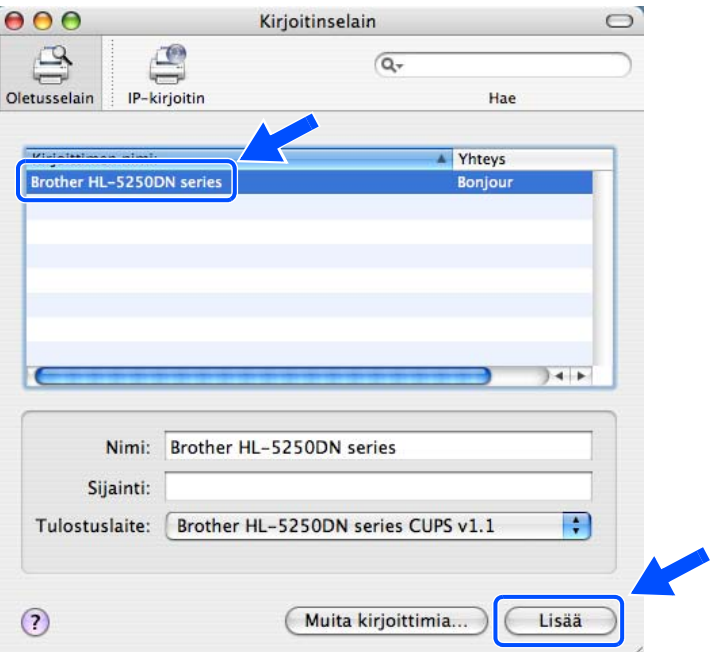

*8* Määritä kirjoitin oletuskirjoittimeksi osoittamalla kirjoitinta ja osoittamalla sitten **Aseta oletusarvoksi**. Kirjoitin on valmis tulostamaan.

### <span id="page-37-3"></span><span id="page-37-0"></span>**Tulostuspalvelimen asetusten muuttaminen**

#### <span id="page-37-6"></span><span id="page-37-1"></span>**Tulostuspalvelimen asetusten määritys WWW-selaimella**

Kirjoittimen tai tulostuspalvelimen parametrit voidaan vaihtaa Macintosh<sup>®</sup>-koneella helpoimmin WWW-selaimen avulla.

Ota yhteys kirjoittimeen käyttämällä seuraavaa muotoa: http://iposoite, jossa iposoite on kirjoittimen osoite.

Katso *[Tulostuspalvelimen asetusten määritys HTTP:llä \(WWW-selaimella\)](#page-18-1)* sivulla 2-6.

#### <span id="page-37-4"></span><span id="page-37-2"></span>**BRAdmin Light -apuohjelmalla (Mac OS® X 10.2.4 tai uudempi.)**

Brother BRAdmin Light -apuohjelma on Java-sovellus, joka on suunniteltu Mac OS X 10.2.4 -ympäristöön ja sitä uudempiin. BRAdmin Lightin avulla voidaan muuttaa verkkoasetuksia ja päivittää Brother-verkkolaitteen laiteohjelmisto.

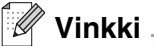

- <span id="page-37-5"></span>• Käytä Brother-laitteen mukana toimitetulla CD-ROM-levyllä olevaa BRAdmin Light -apuohjelman versiota. Voit myös ladata uusimman Brother BRAdmin Light -apuohjelman version osoitteesta <http://solutions.brother.com>. Tämä apuohjelma on saatavana vain Macintosh®-käyttöjäriestelmiin.
- Solmun nimi: Solmun nimi näkyy BRAdmin Light -apuohjelmassa. Solmun oletusnimi on "BRN\_xxxxxx" (jossa "xxxxxx" on Ethernet-osoitteen kuusi viimeistä numeroa).
- Brother-tulostuspalvelinten oletussalasana on access.
- *1* Käynnistä BRAdmin Light -apuohjelma (Mac OS® X 10.2.4 tai uudempi), kaksoisosoittamalla työpöydällä olevaa **Macintosh HD** -symbolia ja osoittamalla **Kirjasto** / **Printers** / **Brother** / **Utilities**. Kaksoisosoita sitten **BRAdminLight.jar** -tiedostoa.
- *2* Valitse tulostuspalvelin, jonka asetuksia haluat muuttaa.
- *3* Valitse **Ohjaus**-valikosta **Tulostuspalvelimen asetukset**.
- *4* Anna salasana. Oletussalasana on access. Tulostuspalvelimen asetuksia voidaan nyt muuttaa.

#### <span id="page-38-0"></span>**Tulostuspalvelimen asetusten muuttaminen ohjauspaneelilla (HL-5270DN)**

Tulostuspalvelimen asetukset voidaan määrittää ja muuttaa ohjauspaneelin VERKKO-valikon avulla. [Katso](#page-39-2)  *[Ohjauspaneelin asetukset](#page-39-2)* sivulla 7-1.

### <span id="page-38-1"></span>**Muita tietolähteitä**

- *1* WWW-sivustolla [http://solutions.brother.com/](http://solutions.brother.com) on lisätietoja verkkotulostuksesta.
- *2* Jos tarvitset ohjeita laitteen IP-osoitteen määrittämiseen, katso tämän käyttöoppaan *[Luku 2](#page-13-4)*.

<span id="page-39-0"></span>

### <span id="page-39-2"></span>**7 Ohjauspaneelin asetukset**

### <span id="page-39-1"></span>**Yleistä**

Ohjauspaneelista voidaan tehdä seuraavat toimet.

#### **Tulostuspalvelimen asetusten muuttaminen**

Katso *[Tulostuspalvelimen asetusten muuttaminen ohjauspaneelin VERKKO-valikolla \(HL-5270DN\)](#page-40-0)* sivulla 7-2.

#### **Kirjoittimen asetusten tulostus**

Katso *[Kirjoittimen asetusten tulostus](#page-44-1)* sivulla 7-6, jos haluat lisätietoja kirjoittimen asetusten tulostamisesta.

#### **Verkon asetusten palauttaminen tehdasasetuksiin**

Katso *[Verkon asetusten palautus tehdasasetuksiin](#page-45-0)* sivulla 7-7, jos haluat lisätietoja verkon asetusten palauttamisesta tehdasasetuksiin.

#### **APIPA-protokollan poistaminen käytöstä**

Katso *[APIPA-protokollan poistaminen käytöstä](#page-46-0)* sivulla 7-8, jos haluat lisätietoja APIPA-protokollan poistamisesta käytöstä.

### <span id="page-40-0"></span>**Tulostuspalvelimen asetusten muuttaminen ohjauspaneelin VERKKO-valikolla (HL-5270DN)**

Ennen kuin Brother-kirjoitinta käytetään verkkoympäristössä, on määritettävä sen TCP/IP-asetukset. Jos haluat lisätietoja, katso *[Tulostuspalvelimen asetusten muuttaminen](#page-17-3)* sivulla 2-5.

Tässä luvussa kerrotaan, miten verkkoasetukset määritetään kirjoittimen päällä olevan ohjauspaneelin avulla.

Ohjauspaneelin **VERKKO**-valikossa voidaan määrittää Brother-laitteen verkkoasetukset. Selaa valikkoja eteen- tai taaksepäin painamalla mitä tahansa **Menu**-painiketta (**+**, **-**, **Set** tai **Back**) ja painamalla **+** tai **-**  -painiketta, kunnes näkyviin tulee VERKKO. Siirry seuraavalle valikkotasolle painamalla **Set**-painiketta. Siirry valikkoon, jonka asetuksia haluat määrittää, painamalla **+** -tai **-** -painiketta.

Huomaa, että kirjoittimen mukana toimitetaan BRAdmin Professional -apuohjelma (Windows®), BRAdmin Light -apuohjelma (Mac OS® X 10.2.4 tai uudempi) ja HTTP-protokolla (WWW-pohjainen hallinta) (Windows® ja Macintosh®), jonka avulla voidaan myös määrittää monia verkon ominaisuuksia. Katso *[Tulostuspalvelimen](#page-17-3)  [asetusten muuttaminen](#page-17-3)* sivulla 2-5 (Windows®) ja *[Tulostuspalvelimen asetusten muuttaminen](#page-37-3)* sivulla 6-3 (Macintosh®).

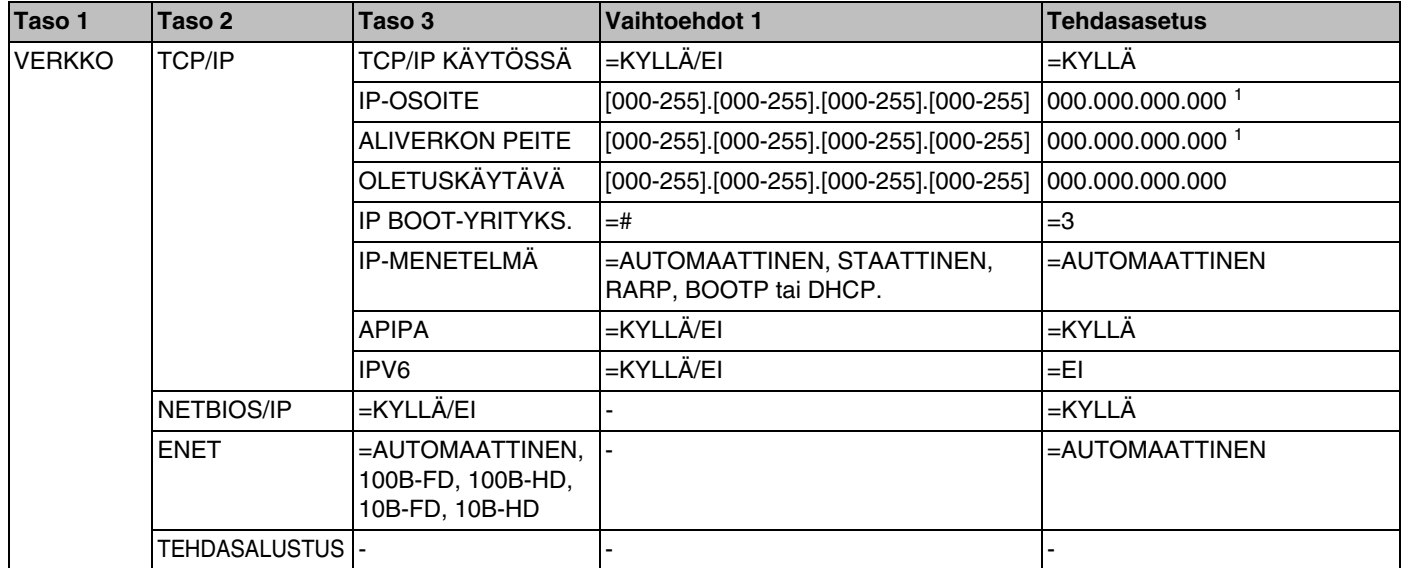

#### <span id="page-40-1"></span>**Ohjauspaneelin VERKKO-valikko ja tehdasasetukset**

1.Jos verkkoyhteyttä muodostettaessa laitteen BOOT Method (IP-MENETLMÄ) -asetuksena on Auto (AUTOMAATTINEN), laite yrittää määrittää IP-osoitteen ja aliverkon peitteen automaattisesti BOOT-palvelimelta, esim. DHCP- tai BOOTP-palvelimelta. Jos BOOT-palvelinta ei löydy, määritetään APIPA-IP-osoite, esim. 169.254.[001-254].[000-255]. Jos koneen BOOT Method (IP-MENETLMÄ) -asetuksena on Static (STAATTINEN), IP-osoite on syötettävä manuaalisesti laitteen ohjauspaneelista.

#### <span id="page-41-0"></span>**TCP/IP**

#### Tässä valikossa on kahdeksan osaa: **TCP/IP KÄYTÖSSÄ**, **IP-OSOITE**, **ALIVERKON PEITE**, **OLETUSKÄYTÄVÄ**, **IP BOOT -YRITYKS.**, **IP-MENETELMÄ**, **APIPA** ja **IPv6**.

#### ■ TCP/IP KÄYTÖSSÄ

TCP/IP-protokolla voidaan ottaa käyttöön tai poistaa käytöstä.

#### ■ IP-OSOITE

Tässä kentässä näkyy kirjoittimen nykyinen IP-osoite. Jos **IP-MENETELMÄ**-asetuksena on **STAATTINEN**, anna IP-osoite, jonka haluat määrittää kirjoittimelle (tarkista verkonvalvojalta, mitä IP-osoitetta tulee käyttää). Jos asetuksena on muu kuin **STAATTINEN**, kirjoitin yrittää määrittää IP-osoitteensa DHCP- tai BOOTP-protokollalla. Kirjoittimen oletus-IP-osoite ei todennäköisesti sovi yhteen verkon IP-numerointijärjestelmän kanssa. Suosittelemme, että pyydät verkonvalvojalta IP-osoitteen verkkoon, johon laite kytketään.

■ ALIVERKON PEITE

Tässä kentässä näkyy kirjoittimen nykyinen aliverkon peite. Jos aliverkon peitettä ei haeta DHCP:llä tai BOOTP:llä, anna haluamasi aliverkon peite. Tarkista verkonvalvojalta, mitä aliverkon peitettä tulee käyttää.

■ OLETUSKÄYTÄVÄ

Tässä kentässä näkyy kirjoittimen nykyisen yhdyskäytävän tai reitittimen osoite. Jos yhdyskäytävän tai reitittimen osoitetta ei haeta DHCP:llä tai BOOTP:llä, anna osoite, jonka haluat määrittää. Jos yhdyskäytävää tai reititintä ei käytetä, jätä tämä kenttä tyhjäksi. Tarkista asia verkonvalvojalta, jos et ole varma.

**E** IP BOOT-YRITYKS.

Tässä kentässä näkyy, kuinka monta kertaa kirjoitin yrittää löytää IP-osoitteen verkosta käyttämällä määritettyä **IP-MENETELMÄ**-asetusta (katso *IP-MENETELMÄ* sivulla 7-3). Oletusasetus on 3.

■ IP-MENETELMÄ

Tässä kentässä näkyy menetelmä, jota käytetään IP-osoitteen hankkimiseen TCP/IP-protokollilla.

• AUTOMAATTINEN:

Tässä tilassa kirjoitin yrittää löytää verkosta DHCP-palvelimen. Jos palvelin löytyy ja se on asetettu määrittämään IP-osoite laitteelle, käytetään DHCP-palvelimen antamaa IP-osoitetta. Jos DHCP-palvelinta ei ole käytettävissä, kirjoitin yrittää löytää BOOTP-palvelimen. Jos BOOTP-palvelin on käytettävissä ja se on asetettu oikein, kirjoitin ottaa IP-osoitteen BOOTP-palvelimelta. Jos BOOTP-palvelinta ei ole käytettävissä, kirjoitin yrittää löytää RARP-palvelimen. Jos myöskään RARP-palvelin ei vastaa, IP-osoite haetaan APIPA-toiminnolla, katso *[IP-osoitteen määritys APIPA:n](#page-57-3)  avulla* [sivulla A-3](#page-57-3). Kun kirjoittimeen kytketään virta ensimmäisen kerran, palvelimen haku verkosta voi viedä muutamia minuutteja.

**STAATTINEN** 

Tässä tilassa kirjoittimen IP-osoite on määritettävä manuaalisesti. Kun IP-osoite on annettu, se lukittuu määritettyyn osoitteeseen.

• RARP

Brother tulostuspalvelimen IP-osoite voidaan määrittää käyttämällä isäntäkoneella Reverse ARP (RARP) -toimintoa. Tämä tehdään lisäämällä /etc/ethers-tiedostoon (jos tiedostoa ei ole, se voidaan luoda) seuraavankaltainen rivi:

```
00:80:77:31:01:07 BRN_310107
```
Rivin ensimmäinen osa on tulostuspalvelimen Ethernet-osoite ja toinen osa on tulostuspalvelimen nimi (nimen tulee olla sama kuin /etc/hosts-tiedostossa).

Käynnistä RARP-palveluprosessi, jos se ei ole jo käynnissä (komento voi olla järjestelmästä riippuen esimerkiksi rarpd, rarpd -a, in.rarpd -a. Katso lisätietoja järjestelmän oppaista tai antamalla komento man rarpd). Varmista seuraavalla komennolla, että RARP-palveluprosessi on käynnissä Berkeley UNIX® -pohjaisessa järjestelmässä:

ps -ax | grep -v grep | grep rarpd

Jos järjestelmä on AT&T UNIX® -pohjainen, anna komento:

ps -ef | grep -v grep | grep rarpd

Brother-tulostuspalvelin saa IP-osoitteen RARP-palveluprosessilta, kun palvelimeen kytketään virta.

• BOOTP

BOOTP:tä voidaan käyttää RARP:n sijasta. Sen etuna on, että sillä voidaan määrittää aliverkon peite ja yhdyskäytävä. Jos haluat määrittää IP-osoitteen BOOTP:n avulla, varmista, että BOOTP on asennettu isäntäkoneelle ja että se on käynnissä (sen tulee olla /etc/services-tiedostossa todellinen palvelu – katso lisätietoja järjestelmän oppaista tai antamalla komento man bootpd). BOOTP käynnistetään yleensä /etc/inetd.conf-tiedoston kautta, joten se voi olla tarpeen ottaa käyttöön poistamalla #-merkki kyseisen tiedoston bootp-rivin edestä. Tyypillinen /etc/inetd.conf-tiedoston bootp-rivi voi olla seuraavanlainen:

#bootp dgram udp wait /usr/etc/bootpd bootpd -i

#### **Vinkki**

Rivin nimi voi olla järjestelmästä riippuen myös "bootps".

Kun haluat ottaa BOOTP:n käyttöön, poista #-merkki tekstieditorissa (jos #-merkkiä ei ole, BOOTP on jo käytössä). Muokkaa sitten BOOTP-asetustiedostoa (yleensä /etc/bootptab) ja anna tulostuspalvelimen nimi, verkkotyyppi (1, jos Ethernet), Ethernet-osoite ja IP-osoite, aliverkon peite ja yhdyskäytävä. Valitettavasti tälle ei ole standardimuotoa, joten tarkat ohjeet tulee katsoa järjestelmän oppaista (monien UNIX®-järjestelmien bootptab-tiedostoissa on myös malleja, joita voi käyttää apuna). Esimerkkejä tyypillisistä /etc/bootptab-riveistä:

BRN 310107 1 00:80:77:31:01:07 192.189.207.3

ja:

```
BRN_310107:ht=ethernet:ha=008077310107:\
ip=\overline{1}92.189.207.3:
```
Tietyt BOOTP-isäntäohjelmistototeutukset eivät vastaa BOOTP-kyselyihin, jos asetustiedostossa ei ole lataustiedoston nimeä. Luo siinä tapauksessa isäntäkoneelle tyhjä tiedosto ja lisää tämän tiedoston nimi ja polku asetustiedostoon.

Samoin kuin RARP:tä käytettäessä, tulostuspalvelin saa IP-osoitteen BOOTP-palvelimelta, kun kirjoittimeen kytketään virta.

• DHCP

Dynamic Host Configuration Protocol (DHCP) on yksi lukuisista automaattisista IP-osoitteiden jakojärjestelmistä. Jos verkossa (yleensä Unix®- tai Windows® 2000/XP -verkko) on DHCP-palvelin, tulostuspalvelin saa IP-osoitteen DHCP-palvelimelta automaattisesti ja rekisteröi nimensä mihin tahansa RFC 1001- ja 1002-yhteensopivaan dynaamiseen nimipalveluun.

#### **Vinkki**

Jos et halua määrittää tulostuspalvelinta DHCP:n, BOOTP:n tai RARP:n kautta, **IP-MENETELMÄ**-asetukseksi on valittava **STAATTINEN**. Näin tulostuspalvelin ei yritä saada IP-osoitetta näistä järjestelmistä.

#### ■ APIPA

Jos asetukseksi on valittu **KYLLÄ**, tulostuspalvelin määrittää automaattisesti Link-Local IP -osoitteen väliltä 169.254.1.0–169.254.254.255, jos tulostuspalvelin ei pysty saamaan IP-osoitetta **IP-MENETELMÄ**-asetuksen avulla (katso *IP-MENETELMÄ* sivulla 7-3). Jos asetuksena on **EI**, IP-osoite ei muutu, jos tulostuspalvelin ei pysty saamaan IP-osoitetta **IP-MENETELMÄ**-asetuksen avulla. APIPA-protokolla on käytössä oletusarvoisesti. Jos haluat poistaa APIPA-protokollan käytöstä, [katso](#page-46-0)  *[APIPA-protokollan poistaminen käytöstä](#page-46-0)* sivulla 7-8.

#### ■ IPv6

Tämä kirjoitin on yhteensopiva viimeisimmän sukupolven Internet-protokollan, IPv6:n, kanssa. Jos haluat käyttää IPv6-protokollaa, katso lisätietoja osoitteesta [http://solutions.brother.com.](http://solutions.brother.com)

#### <span id="page-43-0"></span>**NETBIOS/IP**

NetBIOS-toiminto voidaan ottaa käyttöön tai poistaa käytöstä IP-osoitteen hankkimista varten.

#### <span id="page-44-0"></span>**ENET**

Ethernet-linkkitila. **AUTOMAATTINEN**-asetuksella tulostuspalvelin voi toimia 100BASE-TX FD- tai 100BASE-TX HD -tilassa, tai 10BASE-T FD- tai 10BASE-T HD -tilassa automaattisella tunnistuksella.

100BASE-TX FD (**100B-FD**) tai 100BASE-TX HD (**100B-HD**) ja 10BASE-T FD (**10B-FD**) tai 10BASE-T HD (**10B-HD**) määräävät tulostuspalvelimen linkkitilan. Tämä muutos tulee voimaan sen jälkeen, kun tulostuspalvelin on nollattu. Oletusasetus on **AUTOMAATTINEN**.

**Vinkki**

Jos tämä arvo asetetaan väärin, tulostuspalvelimeen ei ehkä saada yhteyttä.

### <span id="page-44-3"></span><span id="page-44-1"></span>**Kirjoittimen asetusten tulostus**

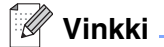

Solmun nimi: Solmun nimi näkyy kirjoittimen asetusten tulosteessa. Solmun oletusnimi on "BRN xxxxxx" (jossa "xxxxxx" on Ethernet-osoitteen kuusi viimeistä numeroa).

Kirjoittimen asetusten tulosteeseen tulostuvat kaikki kirjoittimen voimassa olevat asetukset, myös tulostuspalvelimen asetukset. Kirjoittimen asetukset voi tulostaa kirjoittimen ohjauspaneelista.

#### <span id="page-44-2"></span>**Kirjoittimen asetusten tulostaminen**

#### **(HL-5250DN)**

- *1* Varmista, että etukansi on suljettu ja virtajohto on kytkettynä.
- *2* Kytke kirjoittimeen virta ja odota, kunnes kirjoitin on tulostusvalmis.
- *3* Paina **Go**-painiketta kolme kertaa. Kirjoitin tulostaa kirjoittimen voimassa olevat asetukset.

#### **(HL-5270DN)**

- *1* Varmista, että etukansi on suljettu ja virtajohto on kytkettynä.
- *2* Kytke kirjoittimeen virta ja odota, kunnes kirjoitin on tulostusvalmis.
- *3* Aseta kirjoitin offline-tilaan painamalla mitä tahansa **Menu**-painiketta (**+**, **-**, **Set** tai **Back**).
- *4* Paina **+** tai **-** kunnes TIETOJA näkyy LCD-näytössä.
- *5* Tulosta kirjoittimen asetukset painamalla **Set** ja sitten uudelleen **Set**.

### <span id="page-45-3"></span><span id="page-45-1"></span><span id="page-45-0"></span>**Verkon asetusten palautus tehdasasetuksiin**

Jos haluat palauttaa tulostuspalvelimen tehdasasetukset (palauttaa kaikki tiedot, mm. salasanan ja IP-osoitteen), toimi seuraavasti:

#### **(HL-5250DN)**

- *1* Katkaise kirjoittimen virta.
- *2* Varmista, että etukansi on suljettu ja virtajohto on kytkettynä.
- <span id="page-45-2"></span>*3* Pidä ohjauspaneelin **Go**-painiketta painettuna samalla, kun kytket virran virtakytkimestä. Pidä **Go**-painiketta painettuna, kunnes **Toner**-, **Drum**- ja **Paper**-merkkivalot syttyvät. Vapauta **Go**-painike. Varmista, että **Toner**-, **Drum**- ja **Paper**-merkkivalot eivät pala.
- *4* Paina **Go**-painiketta kuusi kertaa ja vapauta sitten **Go**-painike. Varmista, että kaikki merkkivalot syttyvät merkiksi siitä, että tulostuspalvelin on palautettu tehdasasetuksiin.

#### **(HL-5270DN)**

- *1* Valitse VERKKO painamalla + tai -. Paina **Set**.
- *2* Valitse TEHDASALUSTUS painamalla + tai -. Paina **Set**.
- *3* Paina uudestaan **Set**.

#### **Vinkki**

 $\overline{\mathsf{T}}$ ulostuspalvelimen tehdasasetukset voidaan palauttaa BRAdmin Professional -apuohjelmalla (Windows®), BRAdmin Light -apuohjelmalla (Macintosh®) tai WWW-selaimella. Jos haluat lisätietoja, [katso](#page-17-3)  *[Tulostuspalvelimen asetusten muuttaminen](#page-17-3)* sivulla 2-5 (Windows®) ja *[Tulostuspalvelimen asetusten](#page-37-3)  [muuttaminen](#page-37-3)* sivulla 6-3 (Macintosh®).

### <span id="page-46-1"></span><span id="page-46-0"></span>**APIPA-protokollan poistaminen käytöstä**

Jos APIPA-protokolla on käytössä, tulostuspalvelin määrittää automaattisesti Link-Local IP -osoitteen väliltä 169.254.1.0–169.254.254.255, jos tulostuspalvelin ei pysty saamaan IP-osoitetta määritetyn **IP-MENETELMÄ**-asetuksen avulla.

APIPA-protokolla on käytössä oletusarvoisesti. APIPA-protokolla voidaan poistaa käytöstä BRAdmin Profesional -apuohjelmalla tai WWW-selaimella. Jos haluat lisätietoja, katso *[Tulostuspalvelimen asetusten](#page-17-3)  [muuttaminen](#page-17-3)* sivulla 2-5.

APIPA-protokolla voidaan poistaa käytöstä myös kirjoittimen päällä olevalla ohjauspaneelilla. Toimi seuraavasti:

#### **(HL-5250DN)**

HL-5250DN:n kohdalla tulostuspalvelimen tehdasasetukset palautuvat automaattisesti, kun APIPA-protokolla poistetaan käytöstä.

- *1* Katkaise kirjoittimen virta.
- *2* Varmista, että etukansi on suljettu ja virtajohto on kytkettynä.
- <span id="page-46-2"></span>*3* Pidä ohjauspaneelin **Go**-painiketta painettuna samalla, kun kytket virran virtakytkimestä. Pidä **Go**-painiketta painettuna, kunnes **Toner**-, **Drum**- ja **Paper**-merkkivalot syttyvät. Vapauta **Go**-painike. Varmista, että **Toner**-, **Drum**- ja **Paper**-merkkivalot eivät pala.
- *4* Paina **Go**-painiketta seitsemän kertaa ja vapauta sitten **Go**-painike. Varmista, että kaikki merkkivalot syttyvät merkiksi siitä, että tulostuspalvelin on palautettu tehdasasetuksiin.

#### **(HL-5270DN)**

- *1* Varmista, että etukansi on suljettu ja virtajohto on kytkettynä.
- *2* Kytke kirjoittimeen virta ja odota, kunnes kirjoitin on tulostusvalmis.
- *3* Aseta kirjoitin offline-tilaan painamalla mitä tahansa **Menu**-painiketta (**+**, **-**, **Set** tai **Back**).
- *4* Paina **+** tai **-** kunnes VERKKO, näkyy LCD-näytössä.
- *5* Siirry seuraavalle valikkotasolle painamalla **Set** ja paina sitten **+** tai **-**, kunnes näkyviin tulee APIPA.
- *6* Siirry seuraavalle valikkotasolle painamalla **Set** ja valitse sitten **EI** painamalla **+** tai **-**. APIPA-protokolla on poistettu käytöstä.

#### .<br>Hl **Vinkki**

Jos haluat isätietoja APIPA-protokollasta, katso *[Luku 1](#page-8-2)* tai *[Luku 2](#page-13-4)* tai käy osoitteessa [http://solutions.brother.com.](http://solutions.brother.com)

### <span id="page-47-0"></span>**8 Vianetsintä**

### <span id="page-47-1"></span>**Yleistä**

Tässä luvussa kuvataan, miten Brother-tulostuspalvelimen mahdollisia ongelmia selvitetään. Se on jaettu seuraaviin osiin:

- Yleiset ongelmat
- Verkkotulostusohjelmien asennusongelmat
- Tulostusongelmat
- Protokollakohtainen vianetsintä

### <span id="page-47-2"></span>**Yleiset ongelmat**

#### <span id="page-47-3"></span>**CD-ROM on asemassa, mutta se ei käynnisty automaattisesti.**

Jos tietokone ei tue automaattista käynnistystä, valikko ei käynnisty automaattisesti sen jälkeen, kun CD-ROM on asetettu asemaan. Suorita tällöin CD-ROM-levyn juurihakemistossa oleva käynnistystiedosto **Start.exe**.

#### <span id="page-47-4"></span>**Brother-tulostuspalvelimen palautus tehdasasetuksiin**

Tulostuspalvelin voidaan palauttaa tehdasasetuksiin (esimerkiksi salasanaa ja IP-osoitetta koskevat tiedot). Katso *[Verkon asetusten palautus tehdasasetuksiin](#page-45-1)* sivulla 7-7.

### <span id="page-47-5"></span>**Asennusongelmat**

<span id="page-47-6"></span>**Brother-tulostuspalvelinta ei löydy verkkotulostusohjelmien asennuksen aikana tai Brother-kirjoittimen kirjoitinohjaimesta Windows®-käyttöjärjestelmässä.**

#### <span id="page-47-8"></span><span id="page-47-7"></span>**Brother-tulostuspalvelinta ei löydy käytettäessä Mac OS® X:n yksinkertaista verkkoasetusten määritystoimintoa.**

Varmista, että Brother-tulostuspalvelimen IP-osoite on määritetty tämän käyttöoppaan mukaisesti (katso *[Luku 2](#page-13-4)*) ennen verkkotulostusohjelmien ja kirjoitinohjaimen asennusta. Tarkista seuraavat:

*1* Varmista, että kirjoittimeen on kytketty virta, että se on kytkettynä verkkoon ja että se on tulostusvalmiudessa.

**8**

- <span id="page-48-0"></span>*2* Tarkista merkkivalot. Brother-tulostuspalvelimissa on kaksi merkkivaloa laitteen takapaneelissa. Ylempi vihreä merkkivalo näyttää toiminnan tilan: linkki/toiminta (vastaanotto/lähetys). Alempi oranssi merkkivalo näyttää nopeuden (Speed).
	- Merkkivalo ei pala: Jos ylempi merkkivalo ei pala, tulostuspalvelin ei ole yhteydessä verkkoon.
	- Ylempi merkkivalo on vihreä: Link/Activity-merkkivalo on vihreä, jos tulostuspalvelin on kytketty Ethernet-verkkoon.
	- Alempi merkkivalo on oranssi: Speed-merkkivalo on oranssi, jos tulostuspalvelin on kytketty 100BASE-TX Fast Ethernet -verkkoon.
	- Alempi merkkivalo ei pala: Speed-merkkivalo ei pala, jos tulostuspalvelin on kytketty 10BASE-T Ethernet -verkkoon.
- *3* Tulosta kirjoittimen asetukset ja tarkista, onko esimerkiksi IP-osoite verkkoon sopiva. Ongelma voi johtua sopimattomasta tai toistetusta IP-osoitteesta. Varmista, että IP-osoite on ladattu oikein tulostuspalvelimeen. Varmista myös, ettei muilla tämän verkon solmuilla ole samaa IP-osoitetta. Jos tarvitset ohjeita kirjoittimen asetusten tulostukseen, katso *[Kirjoittimen asetusten tulostus](#page-44-3)* sivulla 7-6.
- *4* Varmista, että tulostuspalvelin on verkossa:

#### **Windows®**

Tarkista tulostuspalvelimen toiminta antamalla isäntäkäyttöjärjestelmän komentoriville seuraava ping-komento:

<span id="page-48-1"></span>ping ip-osoite

Jossa ip-osoite on tulostuspalvelimen IP-osoite (huomaa, että joissain tapauksissa voi kulua jopa kaksi minuuttia, kun tulostuspalvelin lataa IP-osoitettaan IP-osoitteen asettamisen jälkeen).

#### **Macintosh®**

#### **Mac OS® 9.1–9.2:**

- (1) Avaa **Omenavalikosta Valitsija**.
- (2) Osoita **Brother Laser (IP)** -symbolia ja varmista, että tulostuspalvelimen nimi näkyy oikeassa ruudussa. Jos se näkyy, yhteys on hyvä. Jatka muussa tapauksessa vaiheeseen 5.

#### **Mac OS® X 10.2.4 tai uudempi**

- (1) Valitse **Siirry**-valikosta **Ohjelmat**.
- (2) Avaa **Lisäohjelmat**-kansio.
- (3) Kaksoisosoita **Kirjoittimen asetustyökalu** -symbolia.

(4) Osoita **Lisää**.

(Mac OS® X 10.2.4–10.3) Siirry vaiheeseen (5). (Mac OS® X 10.4) Siirry vaiheeseen (6).

(5) (Mac OS® X 10.2.4–10.3) Valitse seuraavasti.

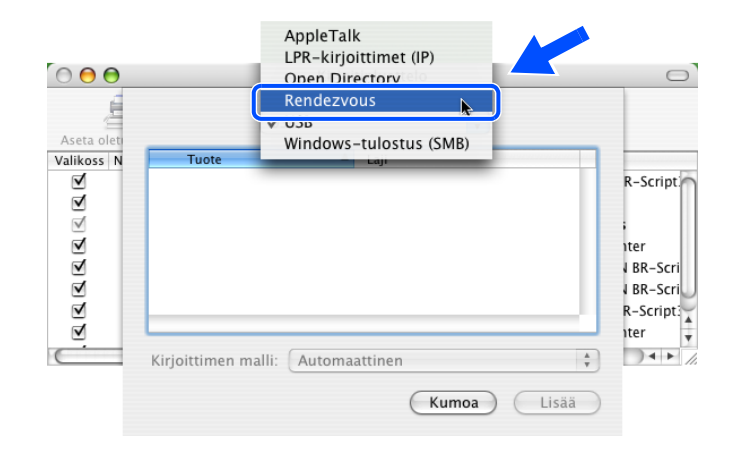

- (6) Varmista, että tulostuspalvelin näkyy. Jos se näkyy, yhteys on hyvä. Jatka muussa tapauksessa vaiheeseen 5.
- *5* Jos olet kokeillut yllä olevia vaiheita 1–4 ja tulostuspalvelin ei toimi, palauta tulostuspalvelin tehdasasetuksiin ja yritä asentaa alusta. Jos haluat lisätietoja tehdasasetusten palauttamisesta, [katso](#page-45-1)  *[Verkon asetusten palautus tehdasasetuksiin](#page-45-1)* sivulla 7-7.
- *6* (Windows®) Jos asennus epäonnistui, tietokoneen palomuuri saattoi estää laitteen tarvitseman verkkoyhteyden muodostamisen. Tässä tapauksessa tietokoneen palomuuri on poistettava käytöstä ja ohjaimet on asennettava uudestaan.

#### **Windows XP SP2**

- (1) Napsauta **Käynnistä**, sitten **Asetukset** ja lopuksi **Ohjauspaneeli**.
- (2) Kaksoisnapsauta **Windowsin palomuuri**.
- (3) Valitse **Yleiset**-välilehti. Tarkista, että **Ei käytössä (ei suositella)** on valittuna.
- (4) Napsauta **OK**.

#### **Windows® XP SP1**

(1) Etsi näppäimistöltä "Windows"-näppäin. Se on näppäin, jossa on Windows-logo.

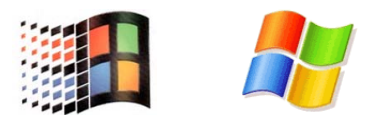

- (2) Avaa **Oma tietokone** painamalla Windows- ja E-näppäimiä.
- (3) Napsauta vasemmalla hiiren kakkospainikkeella **Verkkoympäristö**, napsauta **Ominaisuudet**, napsauta kakkospainikkeella **Lähiverkkoyhteys** ja napsauta lopuksi **Ominaisuudet**.
- (4) Napsauta **Lisäasetukset**-välilehteä. Tarkista, että kohdassa **Internet-yhteyden palomuuri** ei ole valittu ruutua **Suojaa tätä tietokonetta...**. Jos ruutu on valittu, poista valinta. Napsauta sitten **OK**.
- (5) Kun palomuuri on poistettu käytöstä, yritä asentaa Brother-ohjelmistopaketti uudestaan. Ohjeet ohjelmistojen asentamiseen CD-ROMilta löytyvät laitteen mukana toimitetusta pika-asennusoppaasta.
- (6) Jos asennus nyt onnistuu, tietokoneen palomuuri esti tarvittavan verkkoyhteyden muodostamisen. Tässä tapauksessa tietokoneen palomuuri on poistettava käytöstä aina, kun verkko-ohjaimia asennetaan.

#### H **Vinkki**

Kun Brother-ohjelmistopaketti on asennettu, ota palomuuri uudelleen käyttöön. Katso ohjeet siihen, miten palomuuri otetaan uudelleen käyttöön, käyttöoppaasta tai ota yhteys palomuurin valmistajaan.

**8**

### <span id="page-51-0"></span>**Tulostusongelmat**

#### <span id="page-51-1"></span>**Tulostustyö ei tulostu**

Tarkista tulostuspalvelimen tila ja määritykset. Varmista seuraavat:

- *1* Varmista, että kirjoittimeen on kytketty virta, että se on kytkettynä verkkoon ja että se on tulostusvalmiudessa.
- *2* Tulosta kirjoittimen asetukset ja tarkista, onko esimerkiksi IP-osoite verkkoon sopiva. Ongelma voi johtua sopimattomasta tai toistetusta IP-osoitteesta. Varmista, että IP-osoite on ladattu oikein tulostuspalvelimeen. Varmista myös, ettei muilla tämän verkon solmuilla ole samaa IP-osoitetta.
- *3* Varmista, että tulostuspalvelin on verkossa:

#### **Windows®**

(1) Tarkista tulostuspalvelimen toiminta antamalla isäntäkäyttöjärjestelmän komentoriville seuraava ping-komento:

<span id="page-51-2"></span>ping ip-osoite

Jossa ip-osoite on tulostuspalvelimen IP-osoite (huomaa, että joissain tapauksissa voi kulua jopa kaksi minuuttia, kun tulostuspalvelin lataa IP-osoitettaan IP-osoitteen asettamisen jälkeen).

(2) Jos se onnistuu, siirry kohtaan *Windows[® 95/98/Me:n ja Windows NT®4.0:n vertaistulostuksen](#page-53-1)  [\(LPR\) vianetsintä](#page-53-1)* ja *[Windows® 2000/XP -käyttöjärjestelmien IPP-tulostuksen vianetsintä](#page-54-0)*. Jatka muussa tapauksessa vaiheeseen 4.

#### **Macintosh®**

#### **Mac OS® 9.1–9.2:**

- (1) Avaa **Omenavalikosta Valitsija**.
- (2) Osoita **Brother Laser (IP)** -symbolia ja varmista, että tulostuspalvelimen nimi näkyy oikeassa ruudussa. Jos se näkyy, yhteys on hyvä. Jatka muussa tapauksessa vaiheeseen 4.

#### **Mac OS® X 10.2.4 tai uudempi**

- (1) Valitse **Siirry**-valikosta **Ohjelmat**.
- (2) Avaa **Lisäohjelmat**-kansio.
- (3) Kaksoisosoita **Kirjoittimen asetustyökalu** -symbolia.

(4) Osoita **Lisää**.

(Mac OS® X 10.2.4–10.3) Siirry vaiheeseen (5). (Mac OS® X 10.4) Siirry vaiheeseen (6).

(5) (Mac OS® X 10.2.4–10.3) Valitse seuraavasti.

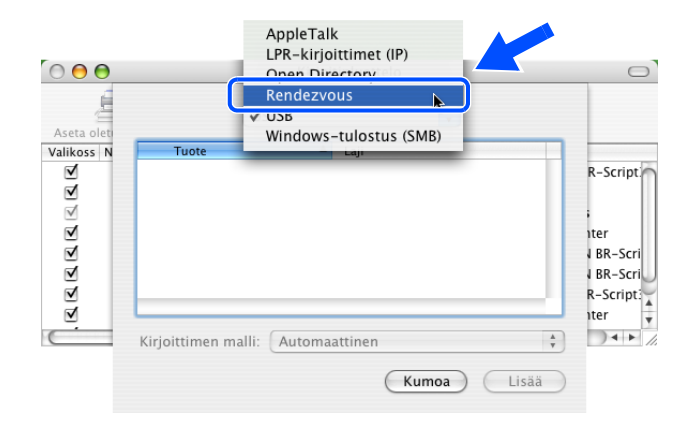

- (6) Varmista, että tulostuspalvelin näkyy. Jos se näkyy, yhteys on hyvä. Jatka muussa tapauksessa vaiheeseen 4.
- *4* Jos olet kokeillut yllä olevia vaiheita 1–3 ja tulostuspalvelin ei toimi, palauta tulostuspalvelin tehdasasetuksiin ja yritä asentaa alusta. Jos haluat lisätietoja tehdasasetusten palauttamisesta, [katso](#page-45-1)  *[Verkon asetusten palautus tehdasasetuksiin](#page-45-1)* sivulla 7-7.

#### <span id="page-52-0"></span>**Virhe tulostuksen aikana**

Jos yrität tulostaa samaan aikaan, kun muut käyttäjät tulostavat suuria tiedostoja (esim. useita korkearesoluutioisia värisivuja), kirjoitin ei pysty hyväksymään tulostustyötä, ennen kuin meneillään olevat tulostustyöt on tulostettu loppuun. Jos tulostustyön odotusaika ylittää tietyn rajan, syntyy aikakatkaisutilanne, mikä aiheuttaa virheilmoituksen. Tulosta tällöin uudestaan sitten, kun muut tulostustyöt on tulostettu loppuun.

### <span id="page-53-0"></span>**Protokollakohtainen vianetsintä**

### <span id="page-53-6"></span><span id="page-53-1"></span>**Windows® 95/98/Me:n ja Windows NT®4.0:n vertaistulostuksen (LPR) vianetsintä**

Jos tulostus Windows® 95/98/Me:n tai Windows NT® 4.0:n tai uudemman vertaisverkossa (LPR-menetelmä) ei onnistu, tarkista seuraavat:

- *1* Varmista, että Brotherin LPR-portin ohjain on asennettu oikein ja määritetty Windows® 95/98/Me:n tai Windows NT®4.0:n vertaistulostusta käsittelevissä luvuissa kuvatulla tavalla.
- *2* Kokeile ottaa kirjoitinohjainominaisuuksien **Määritä portti** -kohdan **Tavumäärä** käyttöön.

BLP-ohjelman asennuksen aikana voi käydä niin, että portin nimeä kysyvä näyttö ei tule näkyviin. Näin saattaa käydä joissain Windows® 95/98/Me- ja Windows NT®4.0 -tietokoneissa. Sen saa näkyviin painamalla ALT- ja TAB-näppäimiä.

#### <span id="page-53-5"></span><span id="page-53-3"></span><span id="page-53-2"></span>**Windows® 95/98/Me:n ja Windows NT®4.0:n vertaistulostuksen (NetBIOS) vianetsintä**

Jos tulostus Windows® 95/98/Me:n tai Windows NT® 4.0:n tai uudemman vertaisverkossa (NetBIOS) ei onnistu, tarkista seuraavat:

- *1* Varmista, että Brotherin NetBIOS-portin ohjain on asennettu oikein ja määritetty Windows® 95/98/Me:n tai Windows NT<sup>®</sup> 4.0:n vertaistulostusta käsittelevissä luvuissa kuvatulla tavalla. Portin ohjaimen asennuksen aikana voi käydä niin, että portin nimeä kysyvä näyttö ei tule näkyviin. Näin saattaa käydä joissain Windows® 95/98/Me- ja Windows NT®4.0 -tietokoneissa. Sen saa näkyviin painamalla ALT- ja TAB-näppäimiä.
- <span id="page-53-4"></span>*2* Varmista, että tulostuspalvelin on määritetty samaan työryhmään tai toimialueeseen kuin muutkin tietokoneet. Voi kulua useita minuutteja, ennen kuin tulostuspalvelin näkyy verkkoympäristössä.

**8**

#### <span id="page-54-6"></span><span id="page-54-5"></span><span id="page-54-4"></span><span id="page-54-0"></span>**Windows® 2000/XP -käyttöjärjestelmien IPP-tulostuksen vianetsintä**

#### <span id="page-54-1"></span>**Jos haluat käyttää muuta porttinumeroa kuin 631.**

Jos IPP-tulostukseen käytetään porttia 631, voi käydä niin, että palomuuri ei päästä tulostustietoa lävitse. Jos näin käy, käytä toista porttinumeroa (portti 80) tai määritä palomuuri päästämään portin 631 tiedot lävitse.

Jos haluat lähettää tulostustyön IPP:llä kirjoittimelle portin 80 kautta (tavallinen HTTP-portti), kirjoita seuraava, kun määrität Windows® 2000/XP -järjestelmää.

http://ip-osoite/ipp

#### <span id="page-54-2"></span>**Windows® 2000:n "Get More Info" -toiminto ei toimi**

Jos käytät URL-osoitetta

http://ip-osoite:631 tai http://ip-osoite:631/ipp,

**Get More Info** -toiminto ei toimi Windows® 2000:ssa. Jos haluat käyttää **Get More Info** -toimintoa, käytä seuraavaa URL-osoitetta:

#### http://ip-osoite

Tämä pakottaa Windows® 2000/XP:n käyttämään porttia 80 liikennöintiin Brother-tulostuspalvelimen kanssa.

#### <span id="page-54-3"></span>**WWW-selaimen vianetsintä (TCP/IP)**

- *1* Jos et saa WWW-selaimella yhteyttä tulostuspalvelimeen, selaimen välityspalvelinasetukset kannattaa tarkistaa. Katso Poikkeukset-asetusta ja anna siihen tarvittaessa tulostuspalvelimen IP-osoite. Näin tietokone ei yritä ottaa yhteyttä palveluntarjoajaan tai välityspalvelimeen aina, kun yrität katsoa tulostuspalvelinta.
- *2* Varmista, että käytät sopivaa WWW-selainta. Suositus on Microsoft Internet Explorer, versio 6.0, tai Netscape®, versio 7.1, tai uudemmat.

### <span id="page-55-8"></span><span id="page-55-1"></span><span id="page-55-0"></span>**Palvelujen käyttö**

Palvelu on resurssi, jota Brother-tulostuspalvelimelle tulostavat tietokoneet voivat käyttää. Brother-tulostuspalvelin tarjoaa seuraavat esimääritellyt palvelut (anna Brother-tulostuspalvelimen etäkonsoliin komento SHOW SERVICE, niin saat luettelon käytettävistä palveluista). Saat luettelon käytössä olevista komennoista kirjoittamalla komentoriville HELP.

<span id="page-55-11"></span><span id="page-55-6"></span>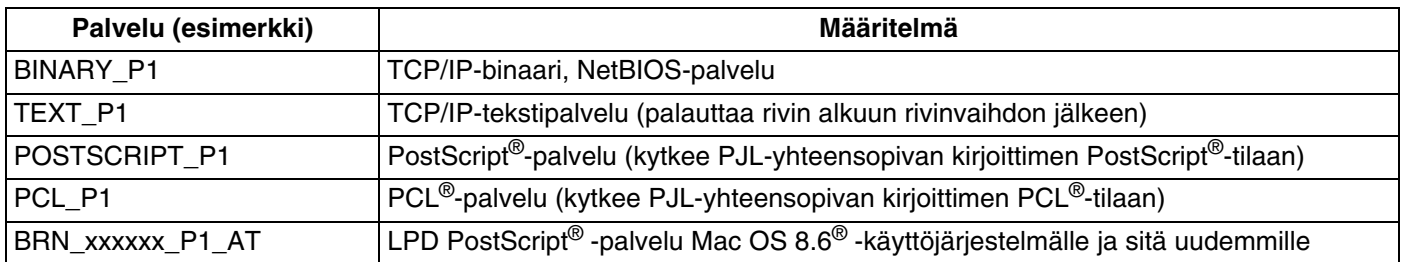

<span id="page-55-9"></span>Jossa xxxxxx on Ethernet-osoitteen kuusi viimeistä numeroa (esimerkiksi BRN\_310107\_P1).

### <span id="page-55-5"></span><span id="page-55-2"></span>**IP-osoitteen muut määritystavat (kokeneille käyttäjille ja järjestelmänvalvojille)**

Jos haluat lisätietoja verkkokirjoittimen määrittämisestä BRAdmin Professional -apuohjelman tai WWW-selaimen avulla, katso *[IP-osoitteen ja aliverkon peitteen määritys](#page-15-6)* sivulla 2-3.

#### <span id="page-55-7"></span><span id="page-55-4"></span><span id="page-55-3"></span>**IP-osoitteen määritys DHCP:n avulla**

<span id="page-55-10"></span>Dynamic Host Configuration Protocol (DHCP) on yksi lukuisista automaattisista IP-osoitteiden jakojärjestelmistä. Jos verkossa on DHCP-palvelin, tulostuspalvelin saa IP-osoitteen DHCP-palvelimelta automaattisesti ja rekisteröi nimensä mihin tahansa RFC 1001- ja 1002-yhteensopivaan dynaamiseen nimipalveluun.

#### **Vinkki**

Jos et halua määrittää tulostuspalvelinta DHCP:n, BOOTP:n tai RARP:n kautta, BOOT method -asetukseksi on valittava Static, jotta tulostuspalvelimen IP-osoite pysyy muuttumattomana. Näin tulostuspalvelin ei yritä saada IP-osoitetta näistä järjestelmistä. BOOT method -asetus voidaan vaihtaa kirjoittimen ohjauspaneelin **VERKKO**-valikossa (HL-5270DN), BRAdmin Professional -apuohjelmalla tai WWW-selaimella.

#### <span id="page-56-4"></span><span id="page-56-2"></span><span id="page-56-0"></span>**IP-osoitteen määritys BOOTP:n avulla**

BOOTP:tä voidaan käyttää RARP:n sijasta. Sen etuna on, että sillä voidaan määrittää aliverkon peite ja yhdyskäytävä. Jos haluat määrittää IP-osoitteen BOOTP:n avulla, varmista, että BOOTP on asennettu isäntäkoneelle ja että se on käynnissä (sen tulee olla /etc/services-tiedostossa todellinen palvelu. Katso lisätietoja järjestelmän oppaista tai antamalla komento man bootpd). BOOTP käynnistetään yleensä /etc/inetd.conf-tiedoston kautta, joten se voi olla tarpeen ottaa käyttöön poistamalla #-merkki kyseisen tiedoston bootp-rivin edestä. Tyypillinen /etc/inetd.conf-tiedoston bootp-rivi voi olla seuraavanlainen:

#bootp dgram udp wait /usr/etc/bootpd bootpd -i

Rivin nimi voi olla järjestelmästä riippuen myös "bootps".

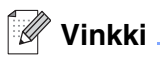

Kun haluat ottaa BOOTP:n käyttöön, poista #-merkki tekstieditorissa (jos #-merkkiä ei ole, BOOTP on jo käytössä). Muokkaa sitten BOOTP-asetustiedostoa (yleensä /etc/bootptab) ja anna tulostuspalvelimen nimi, verkkotyyppi (1, jos Ethernet), Ethernet-osoite ja IP-osoite, aliverkon peite ja yhdyskäytävä. Valitettavasti tälle ei ole standardimuotoa, joten tarkat ohjeet tulee katsoa järjestelmän oppaista (monien UNIX®-järjestelmien bootptab-tiedostoissa on myös malleja, joita voi käyttää apuna). Esimerkkejä tyypillisistä /etc/bootptab-riveistä:

BRN\_310107 1 00:80:77:31:01:07 192.168.1.2 ja: BRN 310107:ht=ethernet:ha=008077310107:\  $ip=\overline{1}92.186.1.2$ :

Tietyt BOOTP-isäntäohjelmistototeutukset eivät vastaa BOOTP-kyselyihin, jos asetustiedostossa ei ole lataustiedoston nimeä. Luo siinä tapauksessa isäntäkoneelle tyhjä tiedosto ja lisää tämän tiedoston nimi ja polku asetustiedostoon.

Samoin kuin RARP:tä käytettäessä, tulostuspalvelin saa IP-osoitteen BOOTP-palvelimelta, kun kirjoittimeen kytketään virta.

#### <span id="page-56-5"></span><span id="page-56-3"></span><span id="page-56-1"></span>**IP-osoitteen määritys RARP:n avulla**

Brother-tulostuspalvelimen IP-osoite voidaan määrittää käyttämällä isäntäkoneella Reverse ARP -toimintoa (RARP). Tämä tehdään lisäämällä /etc/ethers-tiedostoon (jos tiedostoa ei ole, se voidaan luoda) seuraavankaltainen rivi:

00:80:77:31:01:07 BRN\_310107

Rivin ensimmäinen osa on tulostuspalvelimen Ethernet-osoite ja toinen osa on tulostuspalvelimen nimi (nimen tulee olla sama kuin /etc/hosts-tiedostossa).

**A**

Käynnistä RARP-palveluprosessi, jos se ei ole jo käynnissä (komento voi olla järjestelmästä riippuen esimerkiksi rarpd, rarpd -a, in.rarpd -a. Katso lisätietoja järjestelmän oppaista tai antamalla komento man rarpd). Varmista seuraavalla komennolla, että RARP-palveluprosessi on käynnissä Berkeley

UNIX® -pohjaisessa järjestelmässä:

ps -ax | grep -v grep | grep rarpd

Jos järjestelmä on AT&T UNIX® -pohjainen, anna komento:

ps -ef | grep -v grep | grep rarpd

Brother tulostuspalvelin saa IP-osoitteen RARP-palveluprosessilta, kun kirjoittimeen kytketään virta.

#### <span id="page-57-4"></span><span id="page-57-3"></span><span id="page-57-0"></span>**IP-osoitteen määritys APIPA:n avulla**

Brother-tulostuspalvelimet tukevat APIPA-protokollaa (Automatic Private IP Addressing). APIPA-toimintoa käytettäessä DHCP-työasemat määrittävät IP-osoitteen ja aliverkon peitteen automaattisesti, kun DHCP-palvelinta ei ole käytettävissä. Laite valitsee oman IP-osoitteensa väliltä 169.254.1.0– 169.254.254.255. Aliverkon peitteeksi asetetaan automaattisesti 255.255.0.0 ja yhdyskäytävän osoitteeksi 0.0.0.0.

APIPA-protokolla on käytössä oletusarvoisesti. APIPA-protokolla voidaan ottaa pois käytöstä kirjoittimen ohjauspaneelista. Jos haluat lisätietoja, katso *[APIPA-protokollan poistaminen käytöstä](#page-46-1)* sivulla 7-8.

Jos APIPA-protokolla on poistettu käytöstä, Brother-tulostuspalvelimen IP-osoite on 192.0.0.192. Tämä IP-osoite on kuitenkin helppo vaihtaa verkon IP-osoitemäärityksiin sopivaksi.

#### <span id="page-57-5"></span><span id="page-57-1"></span>**IP-osoitteen määritys ARP:n avulla**

Jos BRAdmin-sovellusta ei voida käyttää ja verkko ei käytä DHCP-palvelinta, voidaan käyttää myös ARP-komentoa. ARP-komento on käytettävissä Unix®-järjestelmissä sekä Windows®-järjestelmissä, joihin on asennettu TCP/IP. ARP-komentoa käytetään siten, että komentoriville kirjoitetaan seuraava komento:

```
arp -s ip-osoite ethernet-osoite
```
Jossa ethernet-osoite on tulostuspalvelimen Ethernet-osoite (MAC-osoite) ja ip-osoite on tulostuspalvelimen IP-osoite. Esimerkki:

#### <span id="page-57-2"></span>**Windows®-järjestelmät**

Windows®-järjestelmät vaativat yhdysmerkin (-) Ethernet-osoitteen numeroiden väliin.

arp -s 192.168.1.2 00-80-77-31-01-07

**A**

**A**

#### <span id="page-58-0"></span>**Unix®/Linux-järjestelmät**

Yleensä UNIX®- ja Linux-järjestelmät vaativat kaksoispisteen (:) Ethernet-osoitteen numeroiden väliin.

arp -s 192.168.1.2 00:80:77:31:01:07

**Vinkki**

Tulostuspalvelimen ja käyttöjärjestelmän välissä ei saa olla reititintä (eli niiden on oltava samassa Ethernet-segmentissä), jotta arp -s -komentoa voidaan käyttää.

Jos välissä on reititin, IP-osoite voidaan antaa BOOTP:n tai jonkin muun tässä luvussa selostetun menetelmän avulla.

Jos järjestelmänvalvoja on määrittänyt järjestelmän jakamaan IP-osoitteet BOOTP:n, DHCP:n tai RARP:n avulla, Brother-tulostuspalvelin voi saada IP-osoitteen miltä tahansa näistä IP-osoitteiden jakojärjestelmistä. Tällöin ARP-komentoa ei tarvita. ARP-komento toimii vain kerran. Turvallisuussyistä ARP-komennolla ei voida muuttaa osoitetta uudestaan sen jälkeen, kun Brother-tulostuspalvelimen IP-osoite on määritetty ARP-komennolla. Tulostuspalvelin jättää huomiotta kaikki yritykset tehdä näin. Jos haluat muuttaa IP-osoitteen uudelleen, käytä WWW-selainta, TELNETiä (SET IP ADDRESS -komennon avulla) tai palauta tulostuspalvelin tehdasasetuksiin (minkä jälkeen ARP-komentoa voidaan käyttää uudelleen).

Kun haluat määrittää tulostuspalvelimen ja varmistaa yhteyden, anna komento ping ip-osoite, jossa ip-osoite on tulostuspalvelimen IP-osoite. Esimerkiksi ping 192.189.207.2.

#### <span id="page-58-2"></span><span id="page-58-1"></span>**IP-osoitteen määritys TELNET-konsolin avulla**

IP-osoite voidaan muuttaa myös TELNET-komennolla.

TELNET tarjoaa tehokkaan tavan vaihtaa kirjoittimen IP-osoite. Tulostuspalvelimella tulee kuitenkin jo olla käypä IP-osoite.

Kirjoita järjestelmäkehotteeseen TELNET ip-osoite, jossa ip-osoite on tulostuspalvelimen ip-osoite. Kun yhteys on luotu, paina Palautus- tai Syöttö-näppäintä (eli Return tai Enter), niin pääset #-kehotteeseen. Anna salasana access (salasana ei näy näytössä).

Sinulta kysytään käyttäjänimi. Anna tähän mikä tahansa sana.

Pääset kehotteeseen Local>. Kirjoita SET IP ADDRESS ip-osoite, jossa ip-osoite on IP-osoite, jonka haluat määrittää tulostuspalvelimelle (tarkista verkonvalvojalta, mitä IP-osoitetta tulee käyttää). Esimerkki:

Local> SET IP ADDRESS 192.186.1.3

Aseta seuraavaksi aliverkon peite kirjoittamalla SET IP SUBNET aliverkon peite, jossa aliverkon peite on aliverkon peite, jonka haluat määrittää tulostuspalvelimelle (tarkista verkonvalvojalta, mitä aliverkon peitettä tulee käyttää). Esimerkki:

**A**

Local> SET IP SUBNET 255.255.255.0

Jos aliverkkoja ei ole, käytä jotain seuraavista oletusarvoisista aliverkon peitteistä:

255.0.0.0 A-luokan verkoille

255.255.0.0 B-luokan verkoille

255.255.255.0 C-luokan verkoille

IP-osoitteen ensimmäinen numeroryhmästä voi päätellä verkon tyypin. Tämän ryhmän arvo on A-luokan verkoilla 1–127 (esim. 13.27.7.1), B-luokan verkoilla 128–191 (esim. 128.10.1.30) ja C-luokan verkoilla 192– 255 (esim. 192.168.1.4).

Jos käytössä on yhdyskäytävä (reititin), anna sen osoite komennolla SET IP ROUTER reitittimenosoite, jossa reitittimenosoite on sen yhdyskäytävän IP-osoite, jonka haluat määrittää tulostuspalvelimelle. Esimerkki:

Local> SET IP ROUTER 192.168.1.4

Aseta IP-osoitteen hakumenetelmän asetus staattiseksi antamalla komento SET IP METHOD STATIC.

Varmista, että IP-tiedot on annettu oikein, kirjoittamalla SHOW IP.

Päätä etäkonsoli-istunto kirjoittamalla EXIT tai painamalla CTR-D (eli pidä CTR-näppäintä painettuna ja paina D).

#### <span id="page-59-2"></span><span id="page-59-1"></span><span id="page-59-0"></span>**IP-osoitteen määritys Brother Web BRAdmin IIS\* -tulostusohjelman avulla**

Web BRAdmin -palvelinohjelmalla hallitaan lähi- ja laajaverkkoon kytkettyjä Brother-verkkolaitteita. Kun Web BRAdmin -palvelinohjelma asennetaan tietokoneeseen, jossa on käytössä IIS\*, järjestelmänvalvojat voivat ottaa WWW-selaimella yhteyden Web BRAdmin -palvelimeen, joka välittää tiedot itse laitteelle. Toisin kuin vain Windows®-järjestelmille suunniteltu BRAdmin Professional -apuohjelma, Web BRAdmin -ohjelmistoa voidaan käyttää Javaa tukevalla WWW-selaimella miltä tahansa työasemalta.

Huomaa, että tämä ohjelma ei ole Brother-laitteen mukana toimitetulla CD-ROM-levyllä.

Käy hakemassa lisätietoja tästä ohjelmasta osoitteessa [http://solutions.brother.com/webbradmin,](http://solutions.brother.com/webbradmin) josta voit myös ladata ohjelman.

 $IIS^*$  = Internet Information Server 4.0, 5.0 tai 5.1

**A**

### <span id="page-60-1"></span><span id="page-60-0"></span>**Tulostuspalvelimen tekniset tiedot**

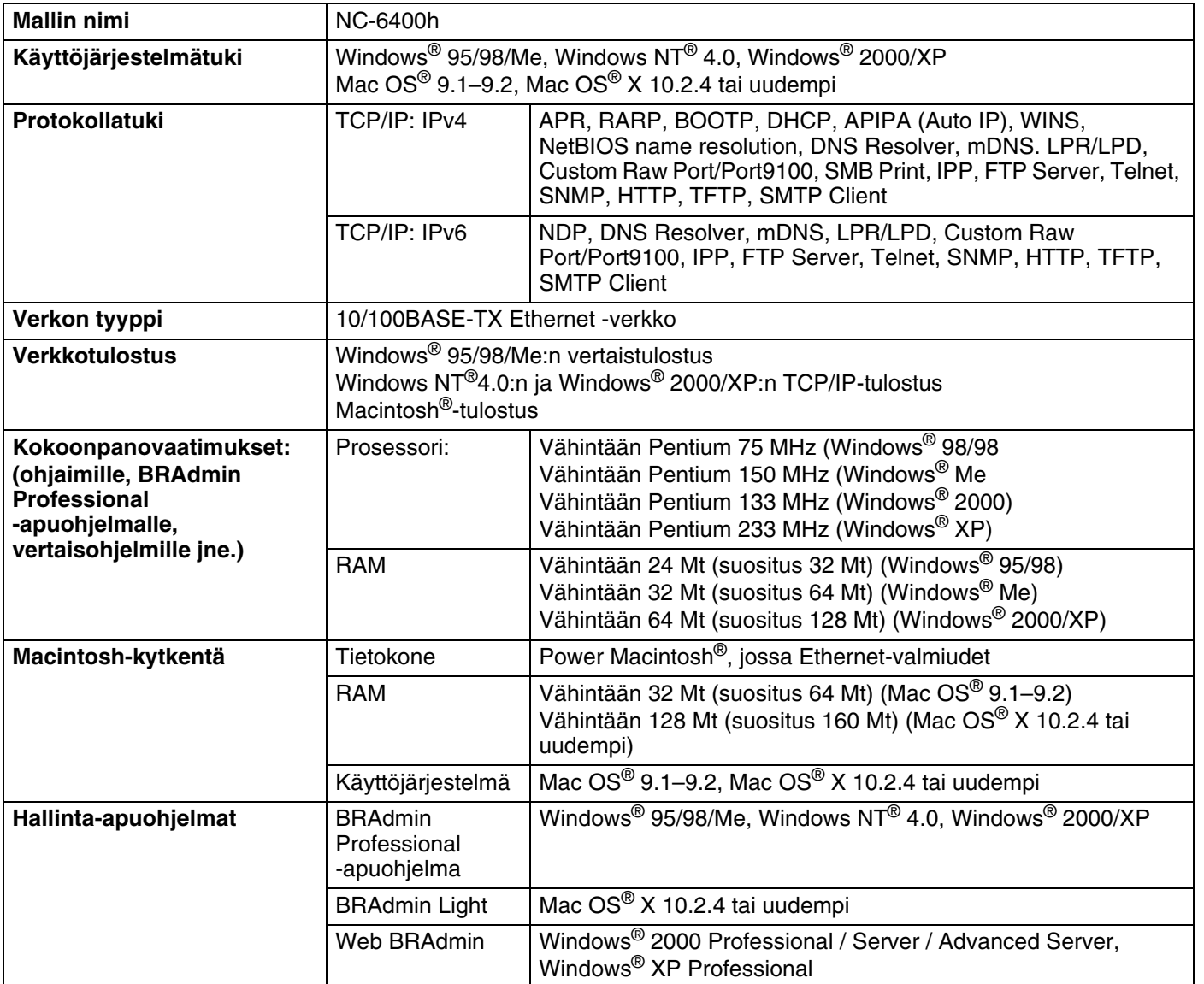

<span id="page-61-0"></span>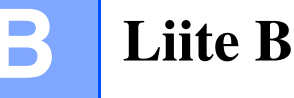

### <span id="page-61-1"></span>**Brother numbers (vain Yhdysvallat ja Kanada)**

**IMPORTANT: For technical and operational help, you must call the country where you bought the printer. Calls must be made** *from within* **that country.**

#### <span id="page-61-5"></span><span id="page-61-2"></span>**Register your product**

By registering your product with Brother International Corporation, you will be recorded as the original owner of the product.

Your registration with Brother:

- may serve as a confirmation of the purchase date of your product should you lose your receipt;
- may support an insurance claim by you in the event of product loss covered by insurance; and,
- will help us notify you of enhancements to your product and special offers.

Please complete the Brother Warranty Registration or, for your convenience and most efficient way to register your new product, register on-line at

<http://www.brother.com/registration/>

#### <span id="page-61-3"></span>**Frequently asked questions (FAQs)**

The Brother Solutions Center is our one-stop resource for all your Printer needs. You can download the latest software and utilities, read FAQs and troubleshooting tips to learn how to get the most from your Brother product.

<http://solutions.brother.com>

You can check here for the Brother driver updates.

#### <span id="page-61-4"></span>**Customer service**

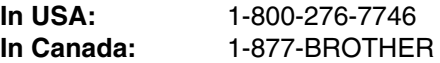

If you have comments or suggestions, please write us at:

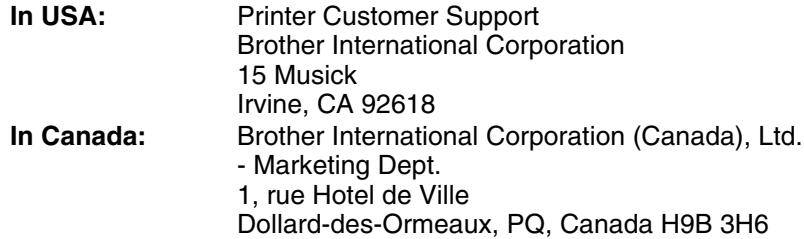

**B**

#### <span id="page-62-3"></span><span id="page-62-0"></span>**Service center locator (USA only)**

For the location of a Brother authorized service center, call 1-800-284-4357.

#### <span id="page-62-1"></span>**Service center locations (Canada only)**

For the location of a Brother authorized service center, call 1-877-BROTHER

#### <span id="page-62-2"></span>**Brother fax back system (USA only)**

Brother has installed an easy to use fax back system so you can get instant answers to common technical questions and product information. This is available 24 hours a day, 7 days a week. You can use the system to send the information to any fax machine.

Call the number below and follow the recorded instructions to receive a fax about how to use the system and an index of fax back subjects.

**In USA only:** 1-800-521-2846

Internet Addresses

Brother Global Web Site:<http://www.brother.com>

For Frequently Asked Questions (FAQs), Product Support and Technical Questions, and Driver Updates and Utilities: <http://solutions.brother.com>

(In USA Only) For Brother Accessories & Supplies:<http://www.brothermall.com>

#### Liite B

**B**

### <span id="page-63-0"></span>**Brotherin yhteystiedot (Eurooppa ja muut maat)**

**TÄRKEÄÄ: Tekniseen tukeen ja käyttötukeen on soitettava siitä maasta, josta kirjoitin ostettiin. Puhelut on soitettava kyseisen maan** *sisältä***.**

#### <span id="page-63-6"></span><span id="page-63-1"></span>**Laitteen rekisteröinti**

Kun rekisteröit Brother-laitteen, sinut merkitään tuotteen alkuperäiseksi omistajaksi.

Brother-laitteen rekisteröinti

- voi toimia todisteena laitteen ostopäivämäärästä, jos ostokuitti katoaa
- voi olla tukena vakuutuskorvaushakemuksessa, jos vakuutus kattaa laitteen katoamisen
- auttaa meitä tiedottamaan laitteen parannuksista ja erikoistarjouksista.

Täytä Brotherin rekisteröintilomake tai rekisteröidy Internetin kautta osoitteessa

<http://www.brother.com/registration/>

#### <span id="page-63-2"></span>**Usein esitettyjä kysymyksiä**

Brother Solutions Center on vastaus kaikkiin kirjoitinta koskeviin tarpeisiisi. Sieltä voit ladata kirjoittimeen uusimmat ohjaimet ja apuohjelmat ja lukea vastauksia usein esitettyihin kysymyksiin. Lisäksi siellä neuvotaan, miten Brother-laitteita käytetään mahdollisimman tehokkaasti.

#### <http://solutions.brother.com>

Tästä osoitteesta voit tarkistaa Brotherin viimeisimmät ohjainpäivitykset.

#### <span id="page-63-3"></span>**Asiakaspalvelu**

Katso paikallisen Brother-toimipisteen yhteystiedot osoitteesta [http://www.brother.com.](http://www.brother.com)

#### <span id="page-63-5"></span><span id="page-63-4"></span>**Huoltokeskusten sijainti**

Jos haluat löytää Brother-huoltokeskuksen Euroopassa, ota yhteys paikalliseen Brotherin toimipisteeseen. Löydät Euroopan toimipisteiden osoitteet ja puhelinnumerot menemällä osoitteeseen<http://www.brother.com> ja valitsemalla maasi alasvetovalikosta.

#### **Internet-osoitteet**

Brotherin kansainvälinen WWW-sivusto:<http://www.brother.com>

Usein esitetyt kysymykset (FAQ), tuotetuki, tekniset kysymykset, ohjainpäivitykset ja apuohjelmat: <http://solutions.brother.com>

#### Liite B

**B**

### <span id="page-64-0"></span>**Tärkeitä tietoja: Säännökset**

#### <span id="page-64-1"></span>**Lähiverkkokytkentää koskeva varoitus**

Tuotteen saa kytkeä vain lähiverkkoliitäntään, joka ei altistu ylijännitteille.

## **Hakemisto**

#### <span id="page-65-0"></span>A

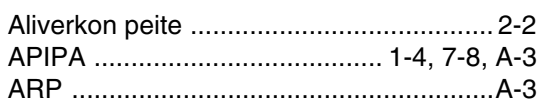

#### $\mathbf B$

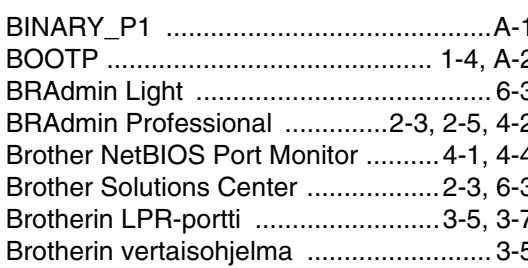

### D

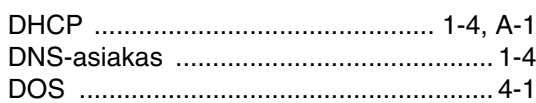

#### H.

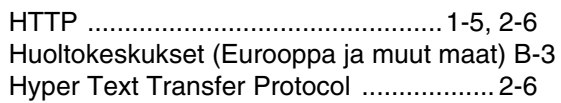

#### I

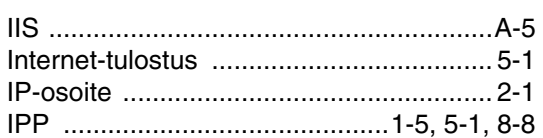

#### J

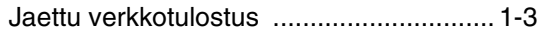

#### K

Kirjoittimen asetusten tuloste ................... 7-6

#### L

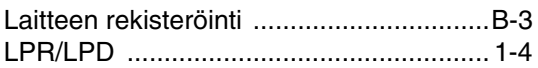

#### M

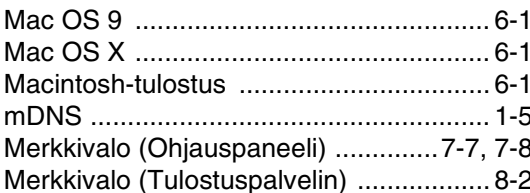

#### **N**

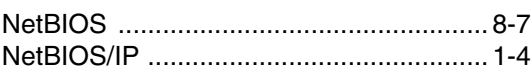

#### $\mathbf O$

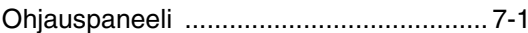

#### P

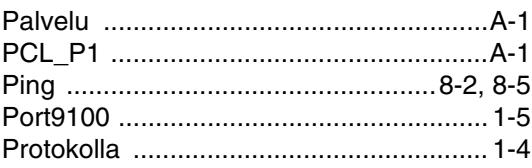

#### R

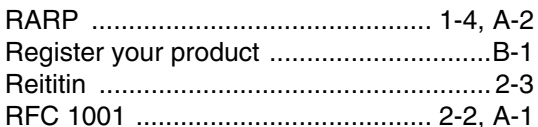

#### **S**

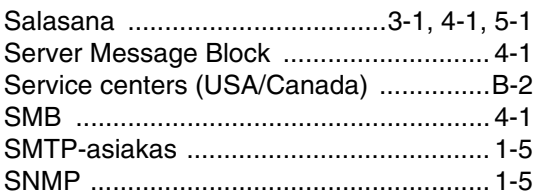

### $\mathbf{T}$  and the set of the set of the set of the set of the set of the set of the set of the set of the set of the set of the set of the set of the set of the set of the set of the set of the set of the set of the set of

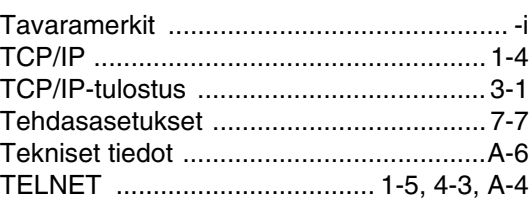

#### Hakemisto

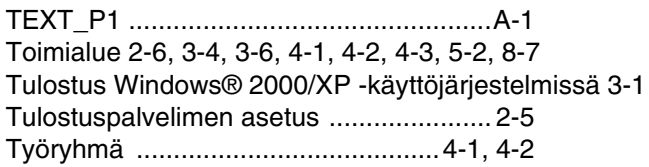

#### **V**

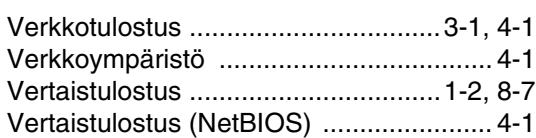

#### **W**

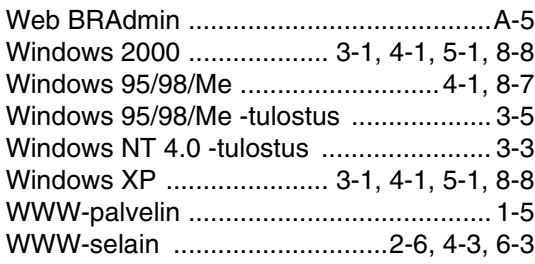

#### **Y**

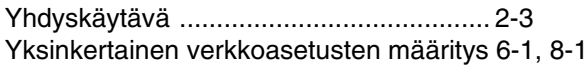

### **I**